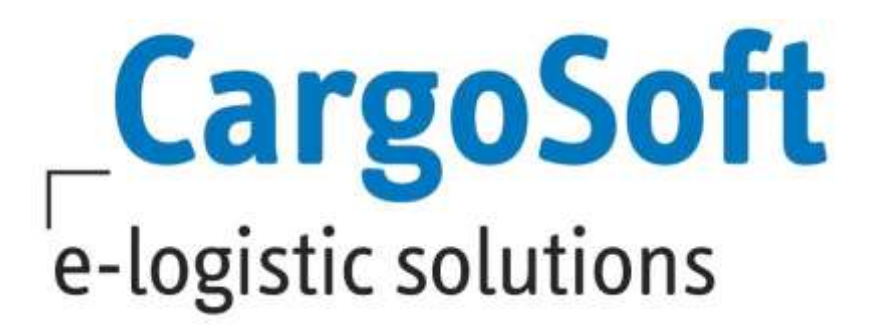

# **GENERELLE OFFERTE IM ECM**

Ab dem Release 2022.2 gibt es im ECM eine neue generelle Offerte. Eine generelle Offerte ist im Vergleich zur Adhoc Offerte eine Offerte ohne Sendungsbezug, eine generelle Offerte kann für mehrere Relationen, mehrere Equipments/Weightbreaks erstellt werden und kann in der Gültigkeit von der Adhoc Offerte abweichen.

Ziel einer generellen Offerte ist es, auf Basis der vorhandenen Einkaufsraten, eine Offerte zu diversen Relationen mit einem für den Kunden definierten Aufschlag zu erstellen. Zusätzlich dazu, sollen immer wiederkehrende Kosten, für die kein Einkauf vorhanden ist, z.B. Handling, Verzollung etc. auch in die generelle Offerte mit aufgenommen werden können.

Diese Dokumentation beschreibt die Erstellung einer neuen generellen Offerte im ECM sowie das Anlegen der dafür benötigten Stammdaten oder Tools, die es für die generelle Offerte gibt.

Autor CargoSoft TMS QM / SP Letzte Änderung Januar 2023 Sprache Deutsch Dateiname Generelle Offerte im ECM Dokumentenversion 1

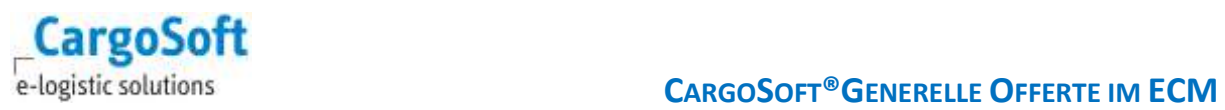

# <span id="page-1-0"></span>**ÄNDERUNGSHISTORIE**

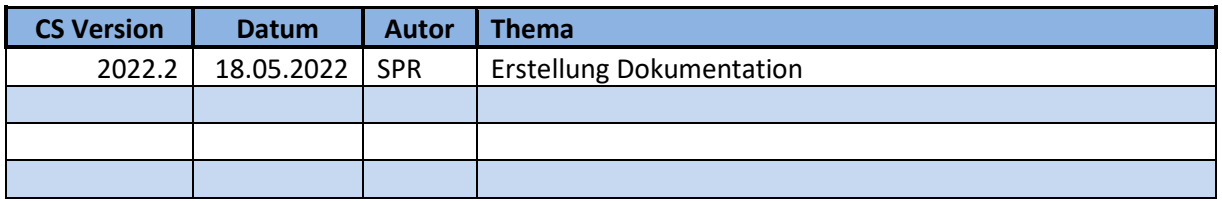

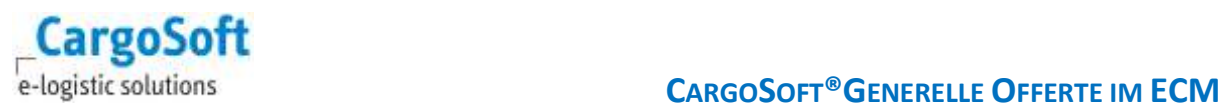

# <span id="page-2-0"></span>**INHALTSVERZEICHNIS**

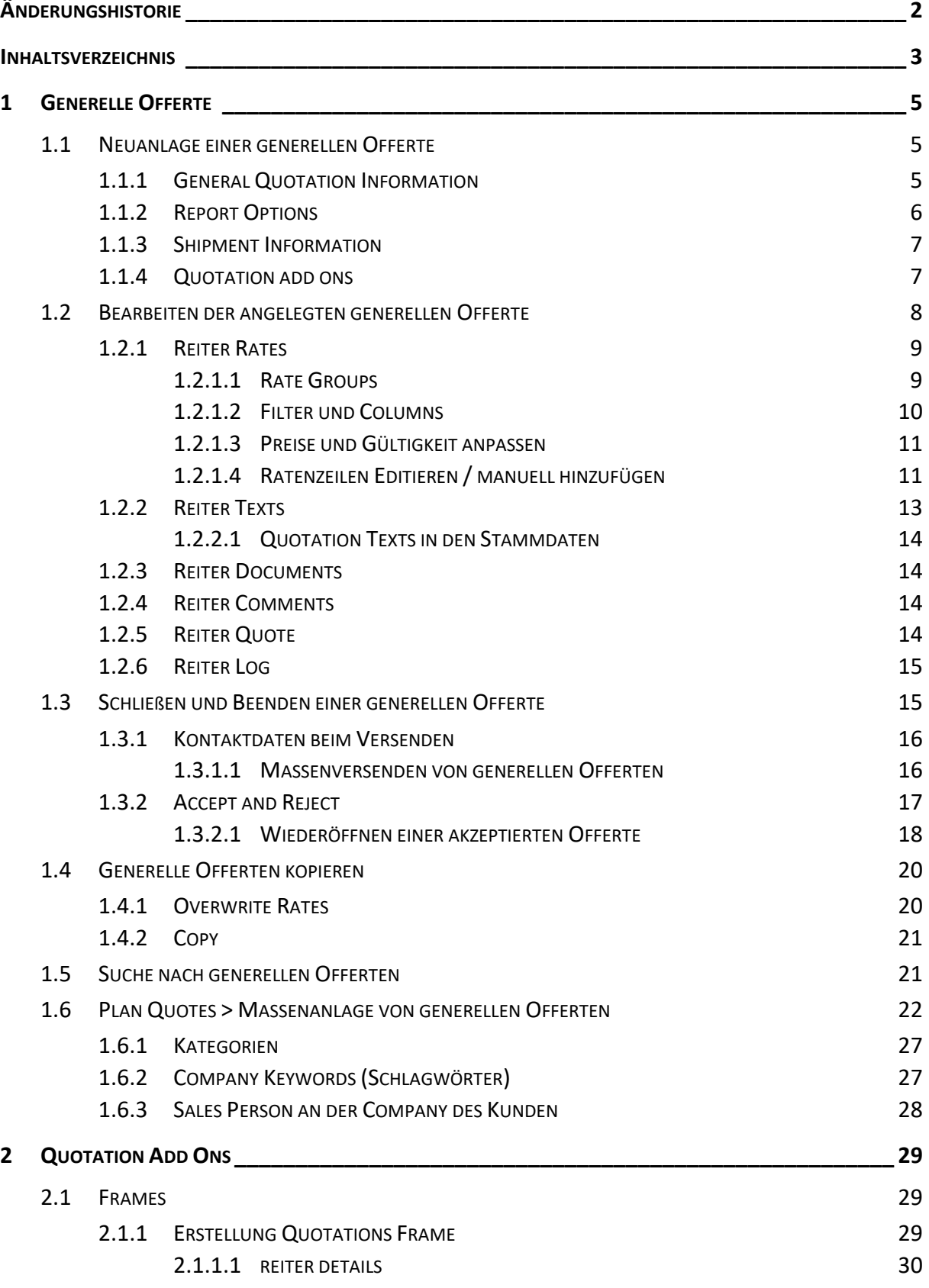

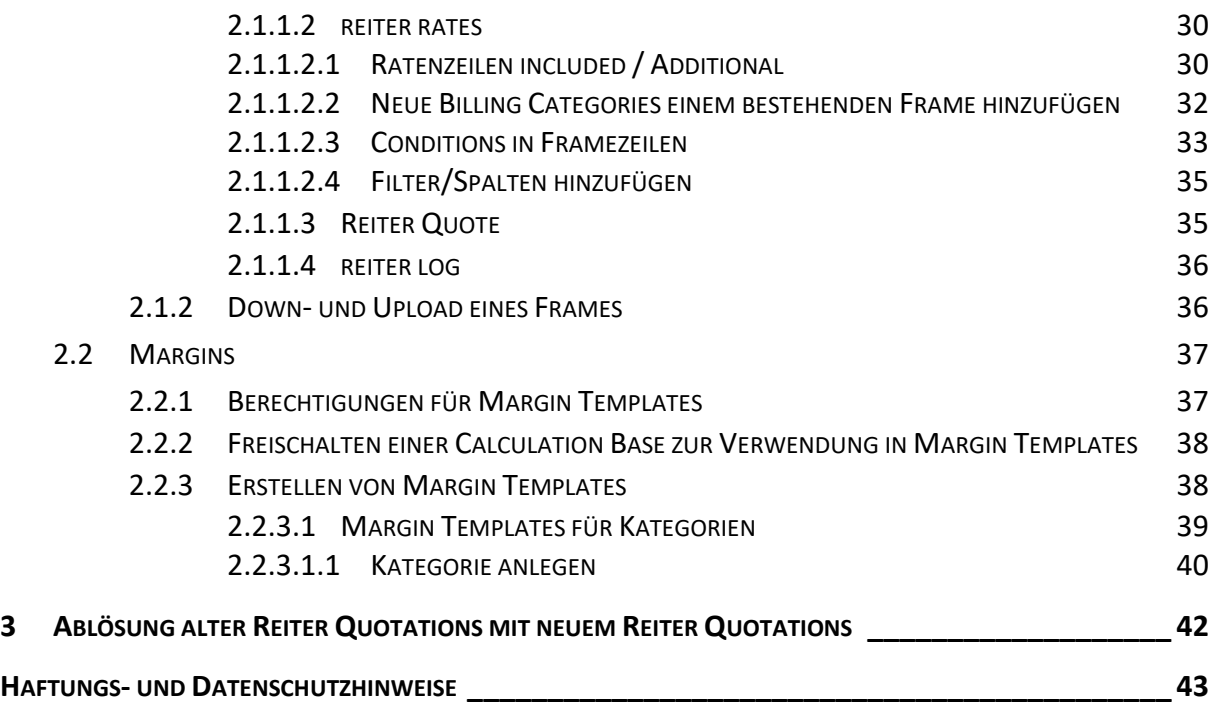

# <span id="page-4-1"></span><span id="page-4-0"></span>**1 GENERELLE OFFERTE**

## **1.1 NEUANLAGE EINER GENERELLEN OFFERTE**

Auf dem Reiter Quotations werden sowohl Adhoc Offerten als auch neue generelle Offerten angelegt. Die Berechtigungen für die Benutzung von generellen Offerten werden mit dem Update auf die Version 2022.2 ausgeliefert und können den Rollen entsprechend hinzugefügt werden.

Eine generelle Offerte wird über den Button *Create General* angelegt.

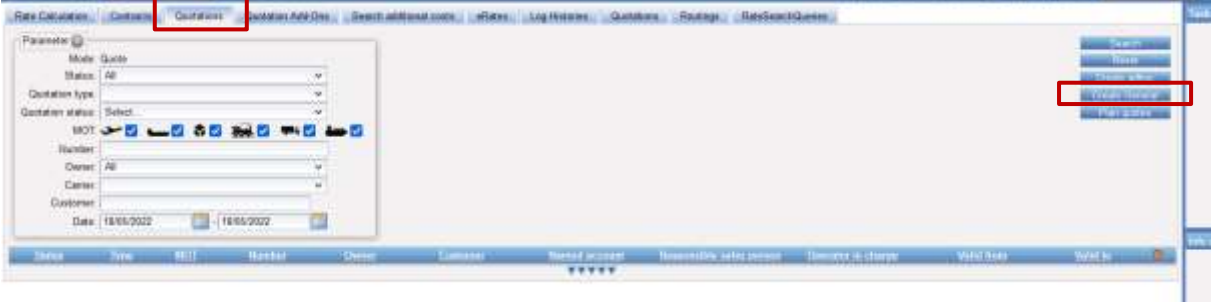

Nach dem Klick auf *Create General* öffnet sich das Anlagefenster für die generelle Offerte. Wie bei der Adhoc Offerte können sog. Templates angelegt werden und über *Choose* Templates ausgewählt werden. In diesen Templates können bereits alle notwendigen Daten zur Erstellung der Offert voreingestellt und gespeichert werden, damit sie wieder benutzt werden können. (Verweis auf Templates der Adhoc Offerte).

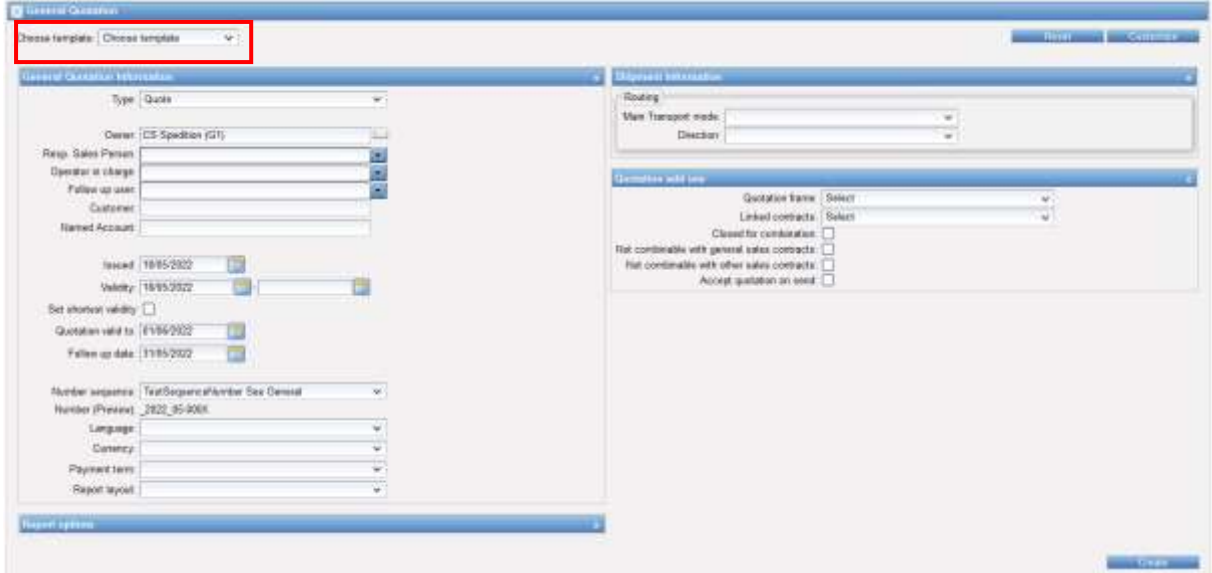

# **1.1.1 GENERAL QUOTATION INFORMATION**

<span id="page-4-2"></span>Die **General Quotation Information** einer generellen Offerte unterscheiden sich nicht von den Kopfdaten einer Adhoc Offerte.

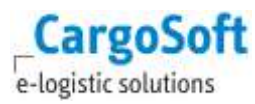

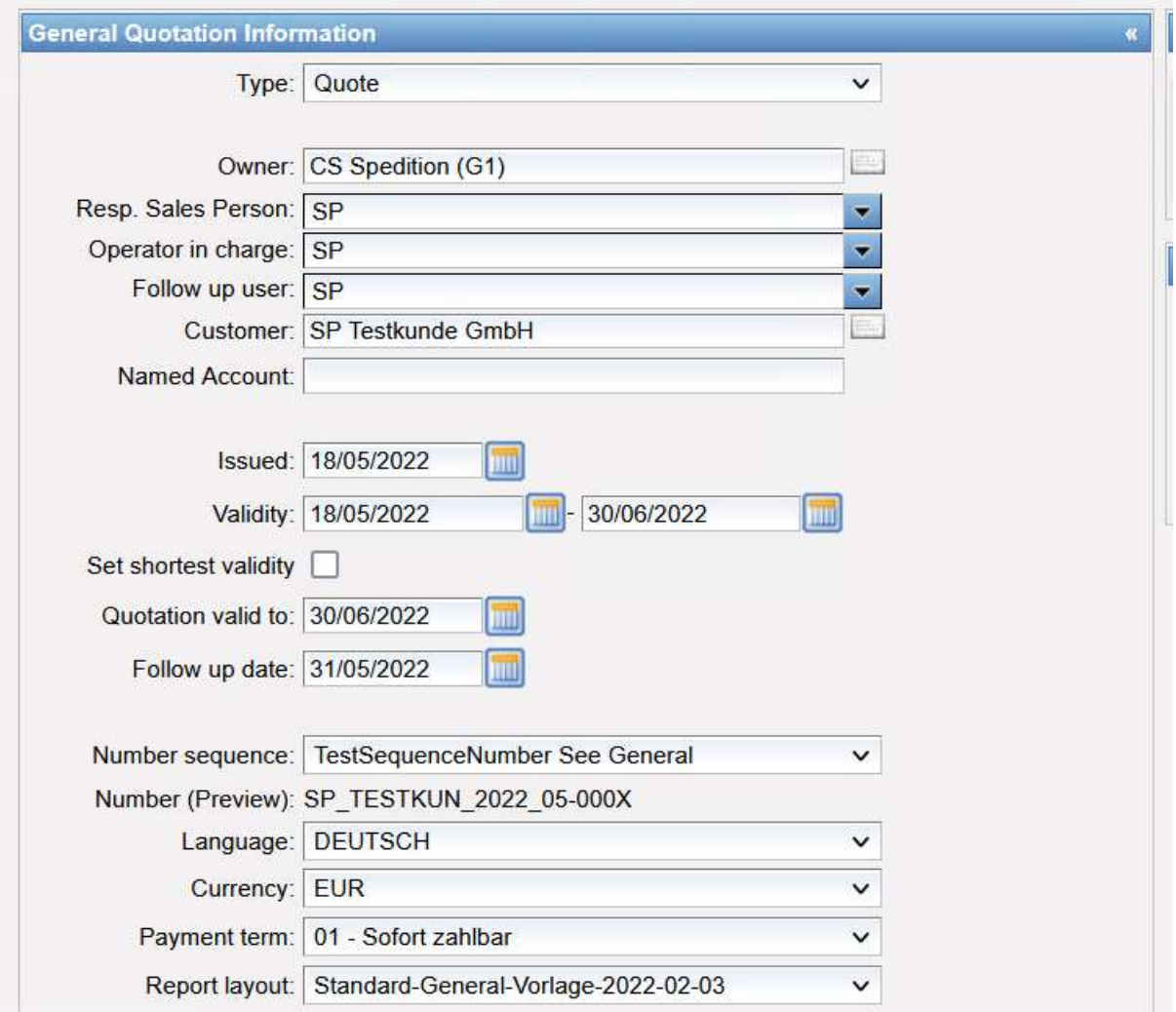

<span id="page-5-0"></span>Hier werden der Kunde, Gültigkeiten, Ansprechpartner für die Offerte, Währung, Report Layout, Payment Term, Number Sequence eingetragen.

# **1.1.2 REPORT OPTIONS**

Bei den **Report Options** gibt es in der generellen Offerte eine eingeschränkte Auswahl, da es z.B. keine Sendungsdetails gibt und auch keine Summen gebildet werden sollen.

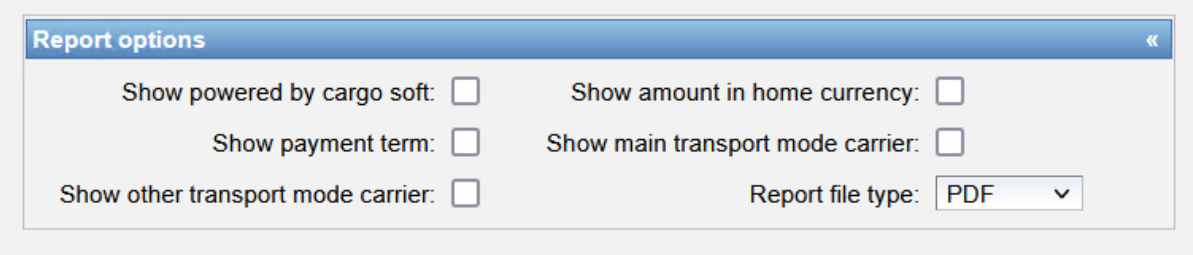

## **1.1.3 SHIPMENT INFORMATION**

<span id="page-6-0"></span>Die **Shipment Informationen** beinhalten lediglich die Angabe des Transportmittels des Hauptlaufs und der Richtung (Export/ Import).

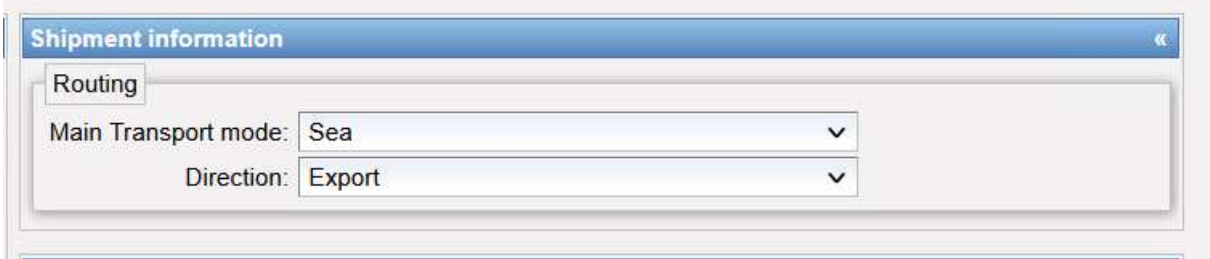

# **1.1.4 QUOTATION ADD ONS**

<span id="page-6-1"></span>In der Neuanlage der generellen Offerte gibt es den neuen Bereich **Quotation add ons**.

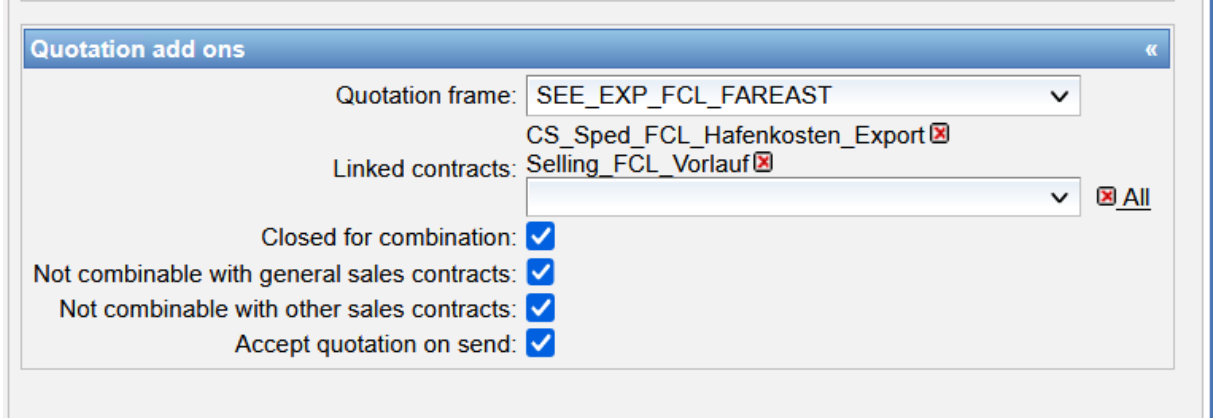

Im Feld **Quotation Frame** muss ein für den Kunden gültiger Quotation Frame ausgewählt werden (siehe Kapitel 2.1).

Im Feld **Linked Contracts** können für den Kunden gültige Vor – und/oder Nachlauf Verkaufskontrakte sowie sog. Default Selling Kontrakte eingetragen werden, damit diese Kontrakte in die generelle Offerte mit aufgenommen werden.

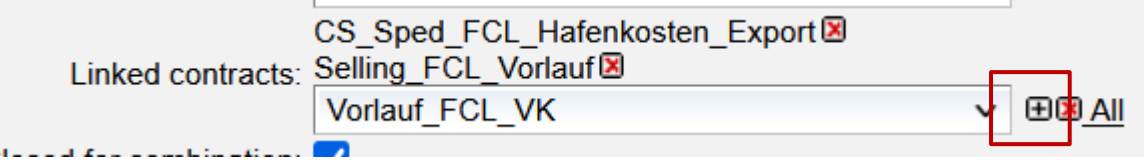

Über das + können Kontrakte hinzugefügt werden oder über das X entfernt werden.

Kontrakte, die hier verlinkt werden, werden immer im Ganzen der generellen Offerte hinzugefügt. Eine Prüfung, ob die Kosten plausibel sind, findet nicht statt.

Die Checkboxen **Closed for Combination**, **Not combinable with general sales contracts** und **Not combinable with other sales contracts** lösen aus, dass beim Akzeptieren einer generellen Offerte die Flags auch im Verkaufskontrakt gesetzt werden. Wie bei der Adhoc Offerte wird auch bei der generellen Offerte ein Verkaufskontrakt angelegt, sobald die Offerte akzeptiert wird.

Damit beim Mailen der Offerte die generelle Offerte sofort den Status *Akzeptiert* bekommt, kann hier die Checkbox **Accept quotation on send** gesetzt werden. Wenn diese Checkbox gesetzt ist, wird die Offerte beim Mailen akzeptiert, im System wird direkt ein Verkaufskontrakt angelegt. Ist die Checkbox nicht gesetzt.

Mit Click auf CREATE legt System jetzt eine Offerte an.

Das System schaut nun, welche Relationen in dem genutzten Frame in die Offerte aufgenommen werden sollen, zieht sich alle gültigen Einkäufe dazu, prüft, ob es gültige Margin Templates für diesen Kunden und den Relationen gibt und fügt die gesamten Ratenzeilen, der Kontrakte aus den Linked Contracts ebenfalls zu der generellen Offerte hinzu.

<span id="page-7-0"></span>Sollte kein Frame hinterlegt sein, wird eine generelle Offerte angelegt, in der jede Ratenzeile manuell hinzugefügt werden muss.

#### **1.2 BEARBEITEN DER ANGELEGTEN GENERELLEN OFFERTE**

Nach dem Erstellen einer generellen Offerte ist die Ansicht identisch mit der Adhoc Offerte.

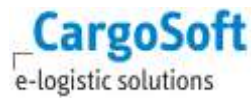

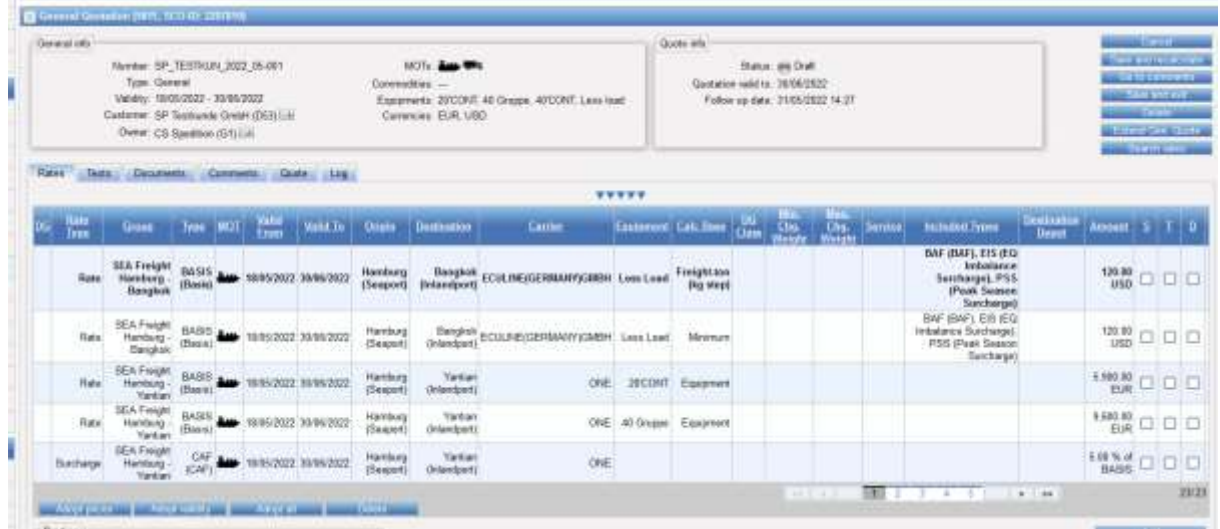

<span id="page-8-0"></span>Die Grundfunktionen sind identisch mit der Adhoc Offerte, einige Funktionen sind für die generelle Offerte hinzugekommen.

## **1.2.1 REITER RATES**

<span id="page-8-1"></span>Auf dem Reiter **Rates** sind alle Ratenzeilen, die durch den Frame und die Linked Contracts gebildet wurden zu sehen.

# **1.2.1.1 RATE GROUPS**

In den Ratengruppen wird unterschieden in **Linked Contracts** und **Quotation frames**, auf diese Weise kann der User sich nur spezifische Ratengruppen anzeigen lassen.

Die Ratengruppen aus den Linked Contracts sind immer so benannt, wie auch der Kontrakt benannt wurde.

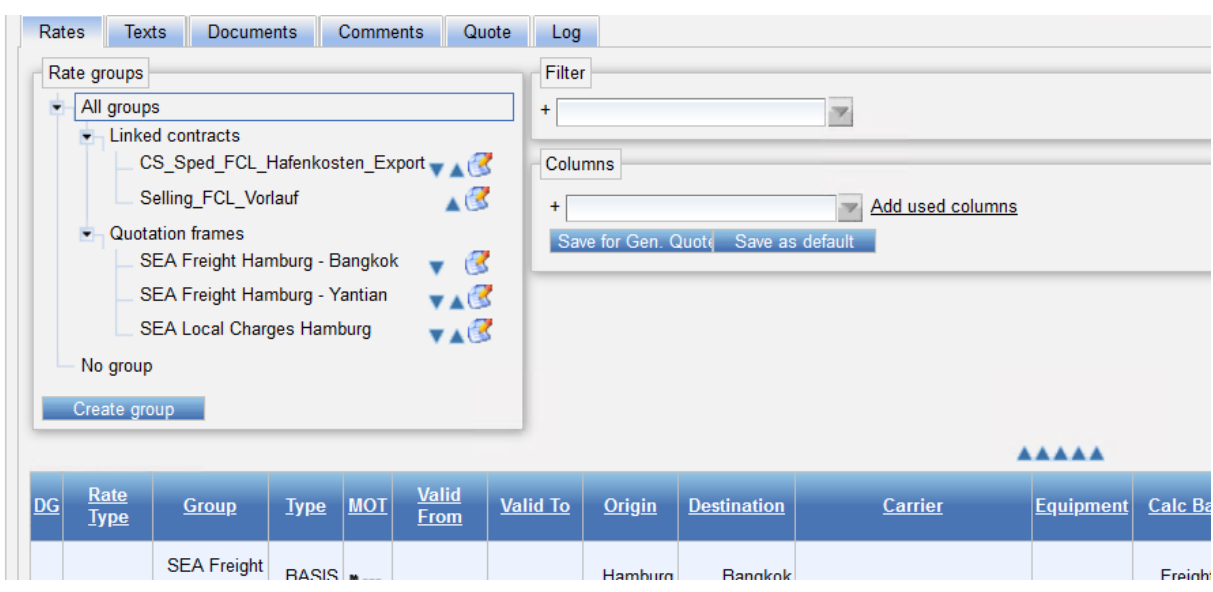

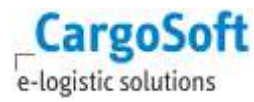

## **1.2.1.2 FILTER UND COLUMNS**

<span id="page-9-0"></span>Über die Filterfunktion können Conditions mit entsprechenen Werten hinzugefügt werden und in den Ratenzeilen danach gefiltert werden.

Wurde ein Filter angewendet, werden nur noch die Ratenzeilen mit dem Filter angezeigt.

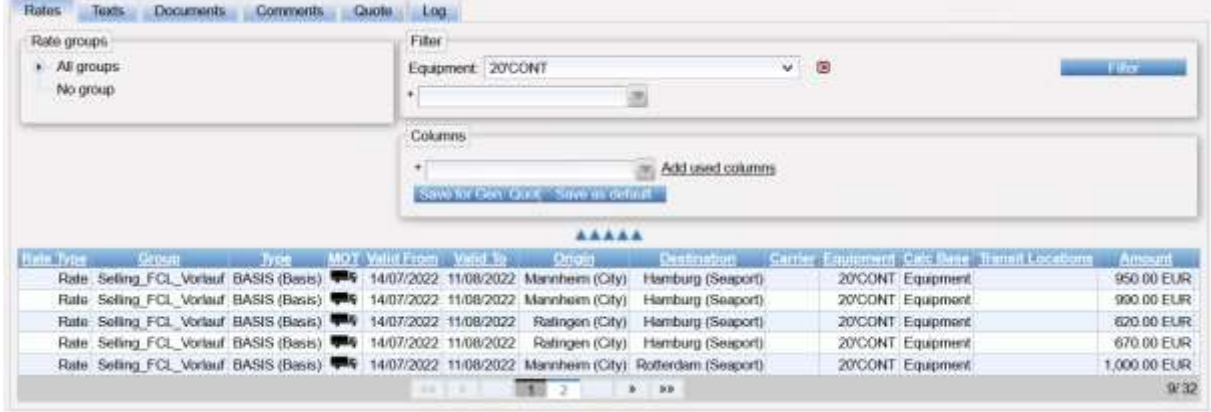

Um den Filter zu entfernen, kann die Einstellung geleert oder über x entfernt werden und erneut über Klicken auf *Filter* aus der Ansicht gelöscht werden.

Unter **Columns** können, wie bereits in der Adhoc Offerte, Spalten für die Anzeige der Ratenzeilen hinzugefügt oder entfernt werden. Die Spalten, die angezeigt werden sollen, müssen nach und nach hinzugefügt werden.

Über den Button *Save for Gen. Quote* können sie für die spezifische Offerte gespeichert werden oder unter *Save as default* für alle generellen Offerten.

Um eine hinzugefügte Spalte zu entfernen, kann man die Spaltenüberschrift anklicken und Move wählen. Hier kann noch Ab- oder Aufsteigend sortiert werden.

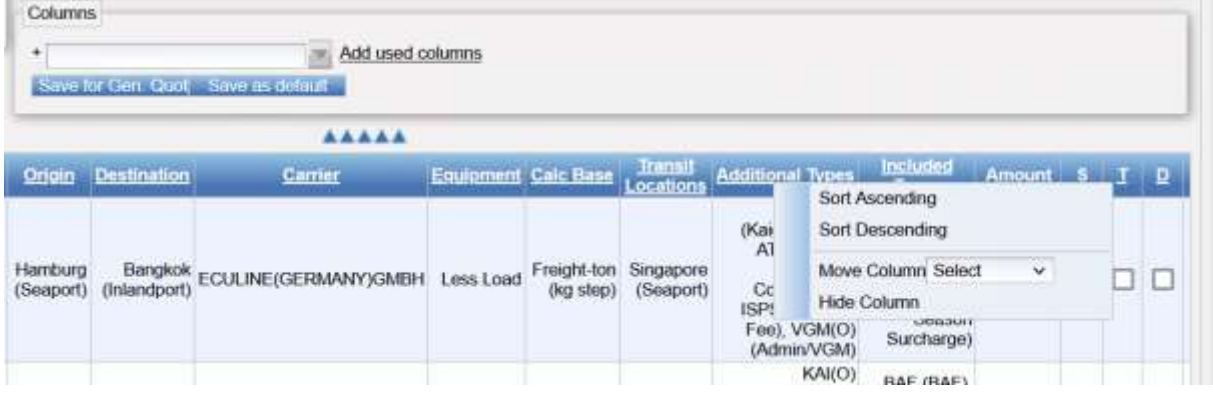

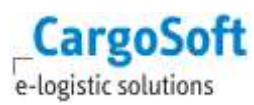

## **1.2.1.3 PREISE UND GÜLTIGKEIT ANPASSEN**

<span id="page-10-0"></span>In der generellen Offerte lassen sich im Editiermodus der Offerte Preise und Gültigkeiten der Ratenzeilen anpassen, um diese ohne aufwendige Bearbeitung anzupassen.

Hierzu gibt es die Spalten S(ource) / T(arget)/ D(elete) neben der Spalte Amount sowie die Funktion Adopt prices / Adopt validity/ Adopt all / Delete unterhalb der Ratenzeilen.

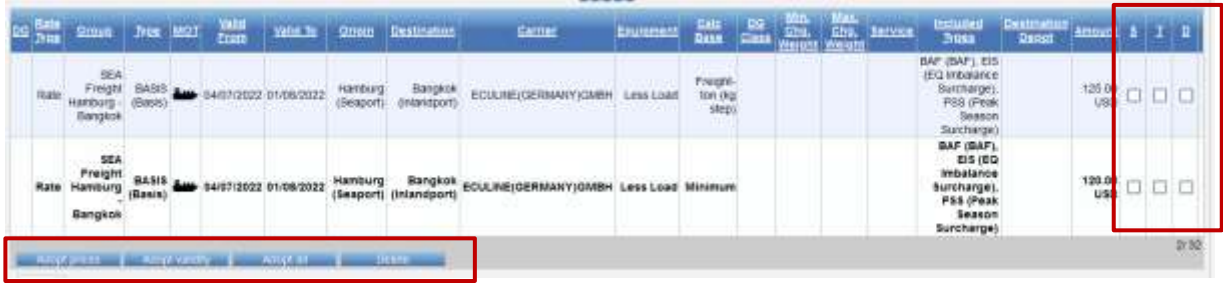

Über die Spalte S(ource) kann der Referenzwert angehakt werden, hier kann nur ein Haken gesetzt werden. Mit der Spalte T(arget) werden die Zeilen angehakt, die geändert werden sollen.

Mit dem Klicken auf **Adopt Prices** werden in alle Zeilen der Spalte T der Preis aus der Source eingetragen.

Mit dem Klicken auf **Adopt Validity** werden die Gültigkeit der angehakten Zeilen aus Spalte T mit denen der markierten Zeile mit S(ource) überschrieben.

Mit dem Klicken auf **Adopt all** werden sowohl Preise als auch Gültigkeiten überschrieben.

Es werden Preise und Calculation Bases überschrieben, daher sollte diese Funktion nur ausgeführt werden, wenn die Daten wirklich übernommen werden sollen. Es kann sein, dass aufgrund der Funktion Ratenzeilen doppelt existieren, diese werden dann weggefiltert. Dies kann passieren, wenn man beispielsweise eine Minimum Ratenzeile und eine W/M Ratenzeile über diese Funktion verändert. Um dies zu vermeiden, sollten nur innerhalb der gleichen Calculation Base preise übernommen werden.

<span id="page-10-1"></span>Über die Spalte D(elete) können Ratenzeilen angehakt werden, die dann über **Delete** gelöscht werden können.

# **1.2.1.4 RATENZEILEN EDITIEREN / MANUELL HINZUFÜGEN**

Die Grundfunktion Raten zu bearbeiten oder hinzuzufügen ist mit der Adhoc Offerte identisch. Im Editiermodus können neue Ratenzeilen hinzugefügt oder verändert werden.

Es gibt innerhalb der Ratenzeile zusätzliche Bereiche.

Es gibt Kosten, die in der Basis inkludiert werden können über **Included**. Diese Billing Categories sind in der Basis inkludiert und werden nicht extra als Kostenpunkt aufgeführt.

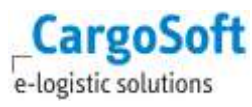

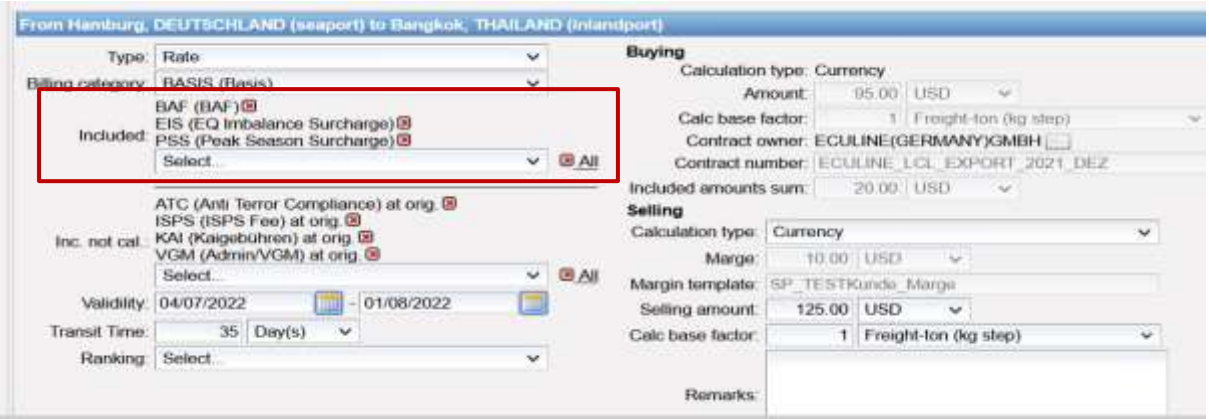

Sie kommen beim Bilden der Offerte aus dem Frame (Kapitel 2.1) und können nur inkludiert werden, wenn die Calculation Base und die Währung stimmen. Ausnahmen hiervon sind Ratenzeilen, die auf TEU oder % auf Basis angelegt sind.

Sind im Frame Billing Categories enthalten, die nicht inkludiert werden können, aber gemäß Frame inkludiert werden sollen, so werden sie in die Zeile **Inc. Not cal.** (Included not calculated) geschrieben. Für diese Billing Categories gibt es in der Offerte dann jeweils zusätzliche Ratenzeilen.

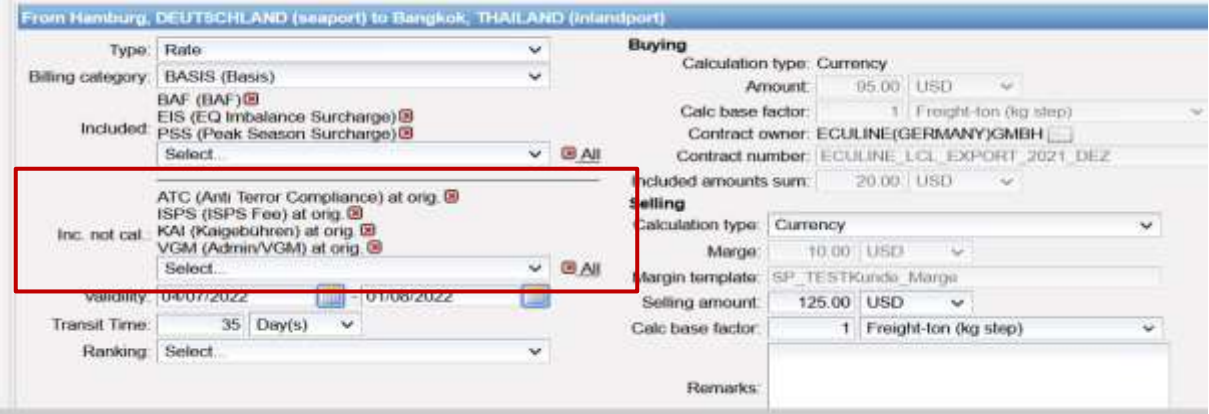

Sowohl bei den Inlcuded Kosten als auch bei den Included not Calculated Kosten gibt es ein Drop Down, indem alle Nebenkosten Billing Categories enthalten sind.

Es sind sowohl Surchages als auch Sideletter aufgeführt.

Die Sideletter gibt es immer als Sideletter Origin und als Sideletter Destination.

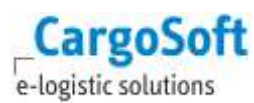

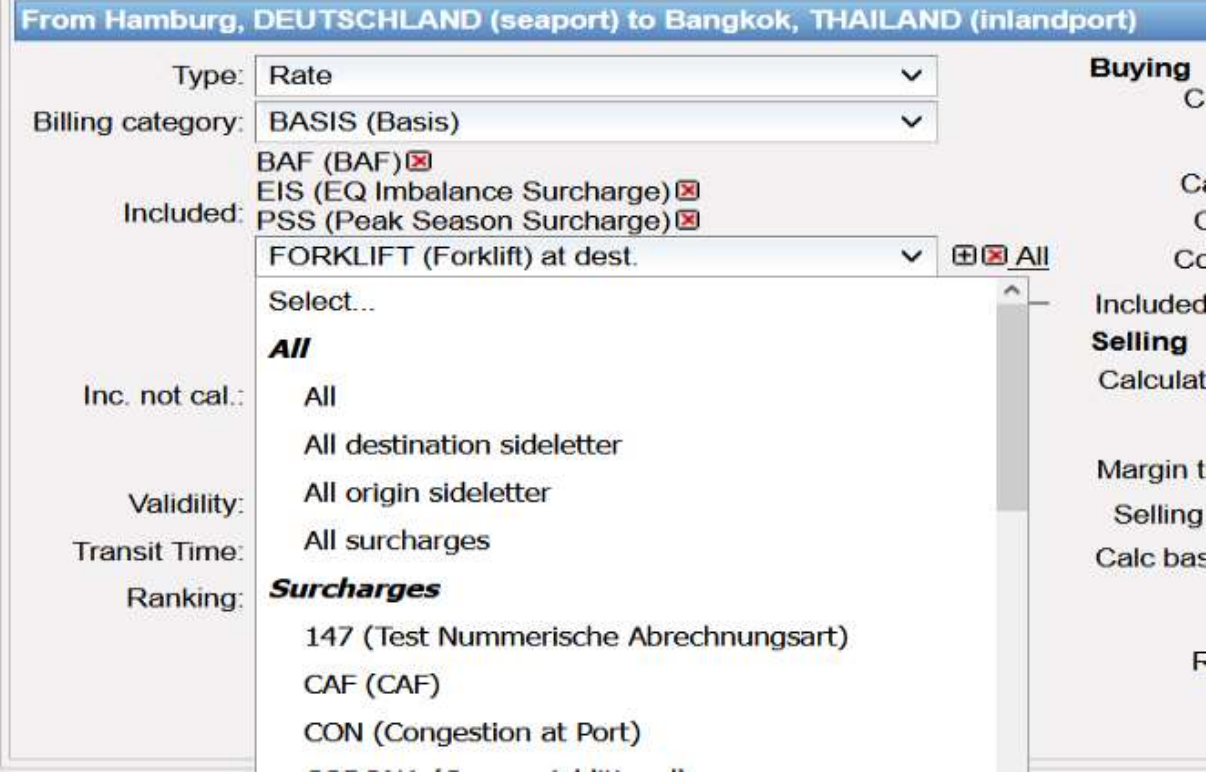

Über die Einträge im Dropdown Menü können über

**All** = alle Surcharges und Sideletter hinzugefügt werden

**All Surcharges** = alle Surcharges hinzugefügt werden

**All origin Sideletters** = alle origin Sideletters hinzugefügt werden

**All destination Sideletters** = alle destination Sideletters hinzugefügt werden

Einzelne Billing Categories können ebenfalls ausgewählt werden. Über + werden die ausgewählten Kostenpunkte hinzugefügt.

Über x können sie wieder entfernt werden, ebenso gibt es einen Eintrag ALL zum Entfernen.

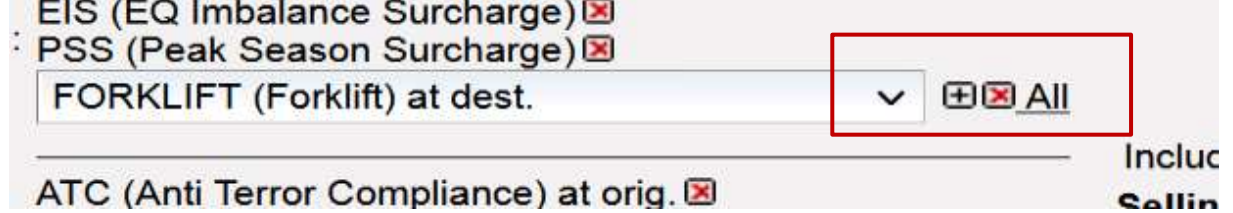

# **1.2.2 REITER TEXTS**

<span id="page-12-0"></span>Auf dem Reiter Texts werden ebenso wie in der Adhoc Offerte sämtliche Textblöcke gepflegt, die in der generellen Offerte genutzt werden sollen.

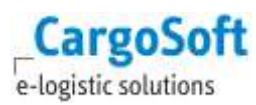

# **1.2.2.1 QUOTATION TEXTS IN DEN STAMMDATEN**

<span id="page-13-0"></span>Für die generelle Offerte wurden unter **Defaults** die Defaults mit dem Type *Quotation text* erweitert um den Quotation Type. Auf diese Weise lassen sich Textblöcke für die generelle und Adhoc Offerte unterscheiden, ein Textblock kann jedoch auch für beide Offerttypen gültig sein.

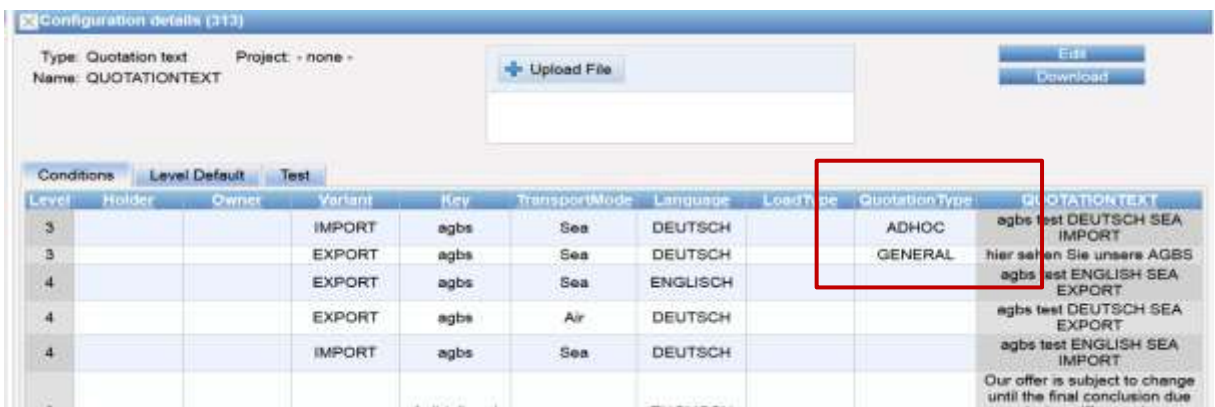

Kein Eintrag = Text wird in beiden Quotations genutzt Adhoc = Text wird nur für die Adhoc Offerte genutzt General = Text wird nur für die generelle Offerte genutzt

# **1.2.3 REITER DOCUMENTS**

<span id="page-13-2"></span><span id="page-13-1"></span>Die Funktionalitäten auf diesem Reiter sind identisch zu den Funktionalitäten der Adhoc Offerte.

#### **1.2.4 REITER COMMENTS**

<span id="page-13-3"></span>Die Funktionalitäten auf diesem Reiter sind identisch zu den Funktionalitäten der Adhoc Offerte.

#### **1.2.5 REITER QUOTE**

Auf dem Reiter Quote wurden Ergänzungen für die generelle Offerte gemacht.

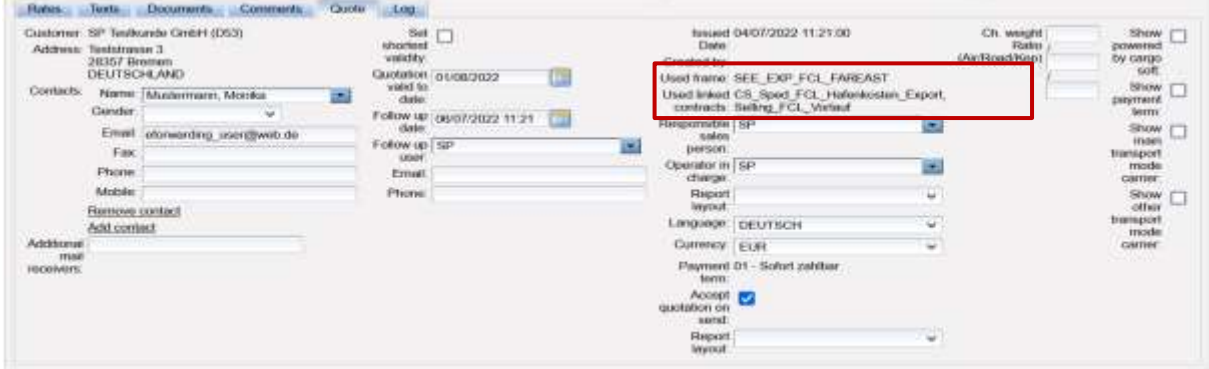

Hier kann der User sehen, welcher Frame und welche Linked Contracts zum Bilden der Offerte genutzt wurden.

<span id="page-14-0"></span>Alle anderen Funktionalitäten und Informationen sind identisch zur Adhoc Offerte.

# **1.2.6 REITER LOG**

Auf dem Reiter Log wird gelogged, welcher User welche Aktionen durchgeführt hat in Bezug auf die Ratenanlage.

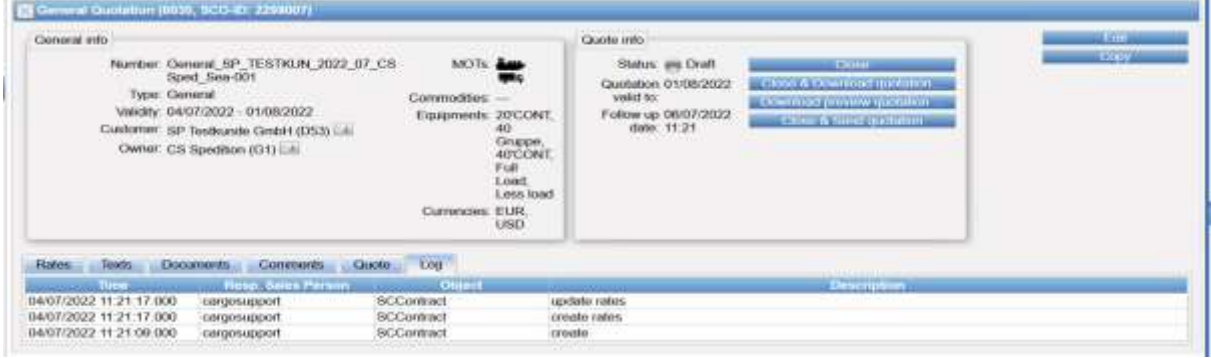

#### <span id="page-14-1"></span>**1.3 SCHLIEßEN UND BEENDEN EINER GENERELLEN OFFERTE**

Ist die generelle Offerte fertig bearbeitet, kann sie gemäß Standardprozeß gespeichert, geschlossen oder versendet werden.

Je nachdem, welche Einstellungen beim Anlegen der Offerte in den Quotation Add-Ons gemacht wurden, wird die generelle Offerte beim Versenden unter Umständen sofort akzeptiert.

Wurde diese Einstellung in den Quotation Add-Ons nicht gemacht, muss die Offerte manuell akzeptiert oder abgewiesen (rejected) werden. Dies kann über die Funktion **Accept** gemacht werden oder beim Vermailen der Offerte im kann im Mailfenster eine Checkbox dafür gesetzt werden.

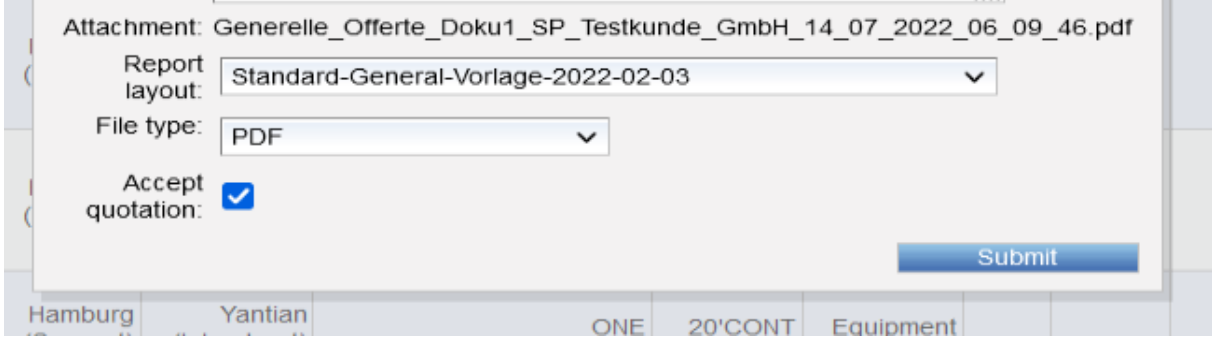

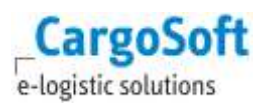

# **1.3.1 KONTAKTDATEN BEIM VERSENDEN**

<span id="page-15-0"></span>Werden in einem Frame Kontaktdaten eingetragen, werden diese beim Versenden der Offerte, die aus dem Frame erstellt wurde, in das Mailfenster eingetragen.

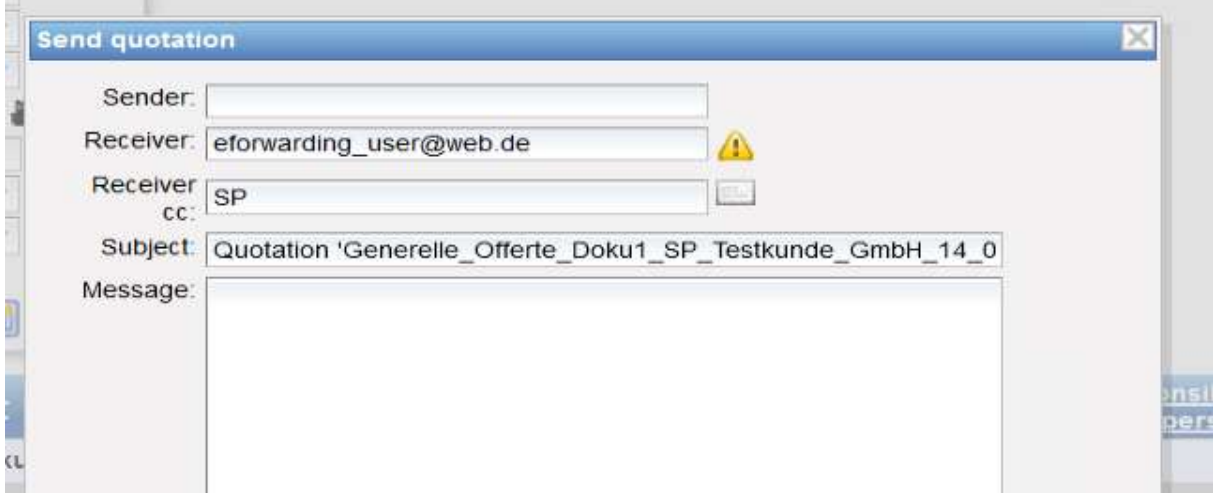

# **1.3.1.1 MASSENVERSENDEN VON GENERELLEN OFFERTEN**

<span id="page-15-1"></span>In der Suche nach Offerten kann nach dem Offerttyp gesucht werden.

**Adhoc** = Adhoc-Offerte **General** = Generelle Offerte **ECM** = alle Offerten, die im ECM angelegt wurden, also Adhoc und generelle Offeten **My Quotations** = Offerten, die über die Preisabfrage aus dem eFowarding gespeichert wurden

Wird an dieser Stelle mit dem Typ *General* gesucht, schaltet sich eine weitere Spalte im Suchergebnis frei.

Über diese neue Spalte können Offerten, die geschlossen sind und noch nicht vermailt wurden, angeklickt und versendet werden.

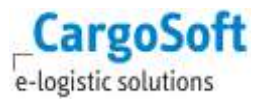

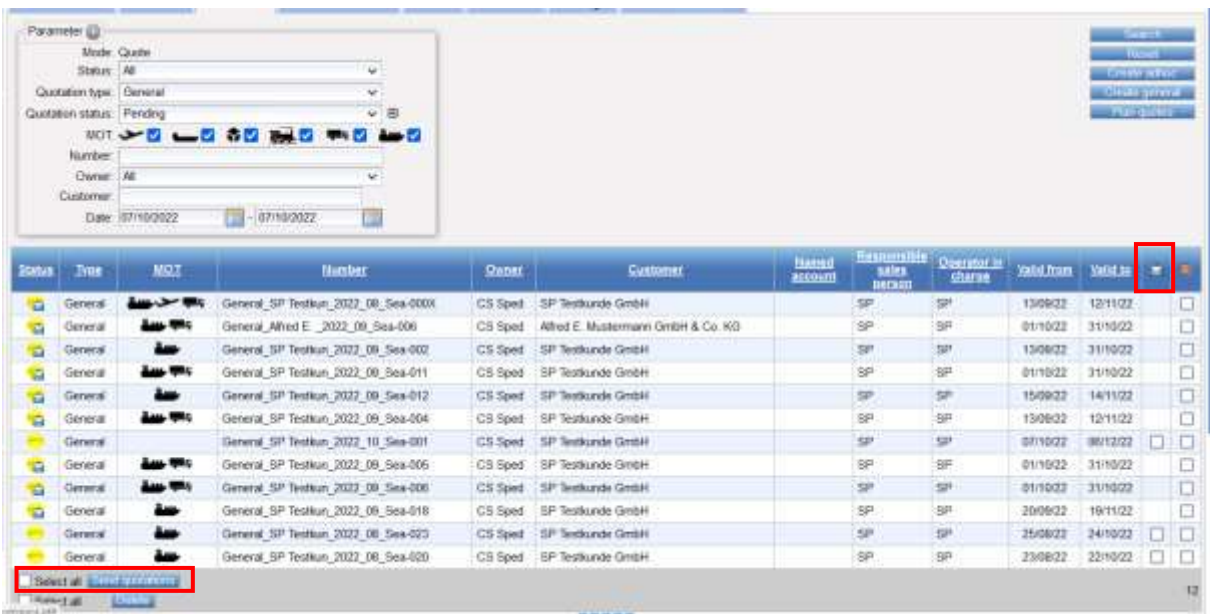

Es gibt auch eine Checkbox *Select All* neben dem Button **Send Quotations.** Mit Click auf den Button werden die Offerten vermailt, die in der Spalte Mail angehakt wurden.

Beim Versenden wird auf dem Reiter Quote geschaut, welche Kontaktdaten eingetragen sind. Fehlen sie, kann die Offerte nicht vermailt werden.

Dann gibt es eine entsprechende Meldung, welche Offerten nicht vermailt werden konnten.

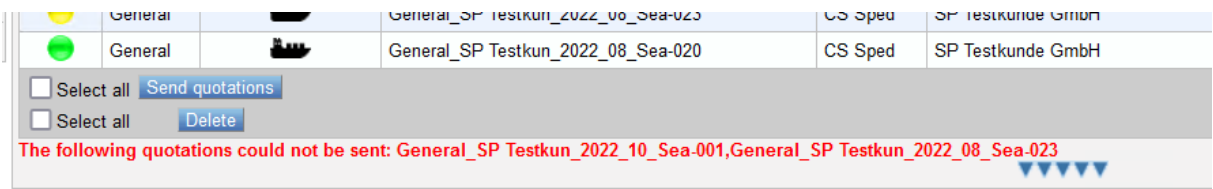

#### **1.3.2 ACCEPT AND REJECT**

<span id="page-16-0"></span>Bei den Funktionen Accept und Reject öffnet sich jeweils ein Pop-Up.

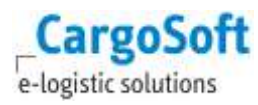

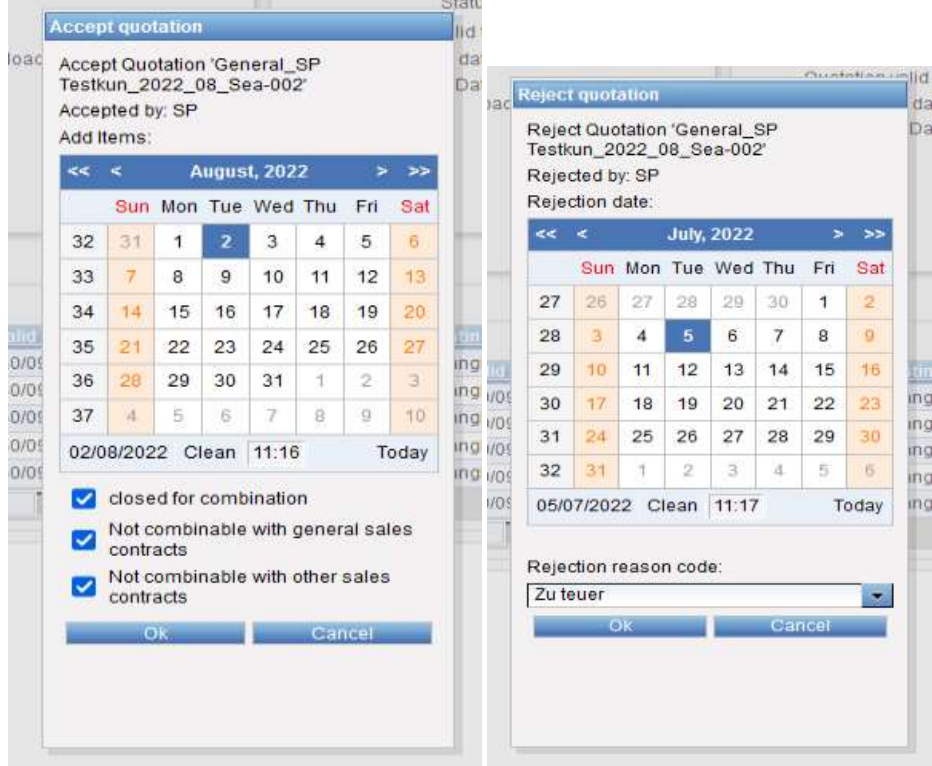

Nur mit der Berechtigung quotation\_allowPastAcceptDate kann bei Accept oder Reject ein Datum ausgewählt werden, welches in der Vergangenheit liegt.

<span id="page-17-0"></span>Nachdem eine Offerte akzeptiert wurde, legt sich im System ein Verkaufskontrakt an. Die Nummer des Verkaufskontraktes ist die Nummer der Offerte.

# **1.3.2.1 WIEDERÖFFNEN EINER AKZEPTIERTEN OFFERTE**

Eine Generelle Offerte kann nach dem Akzeptieren nochmals geöffnet und editiert werden.

Hierzu kann eine bereits akzeptierte Offerte mit **Reopen** oder **Reopen&Edit** wieder geöffnet wird. Wenn die Offerte wieder geöffnet wird, ändert sich der Status in Draft (Reopen).

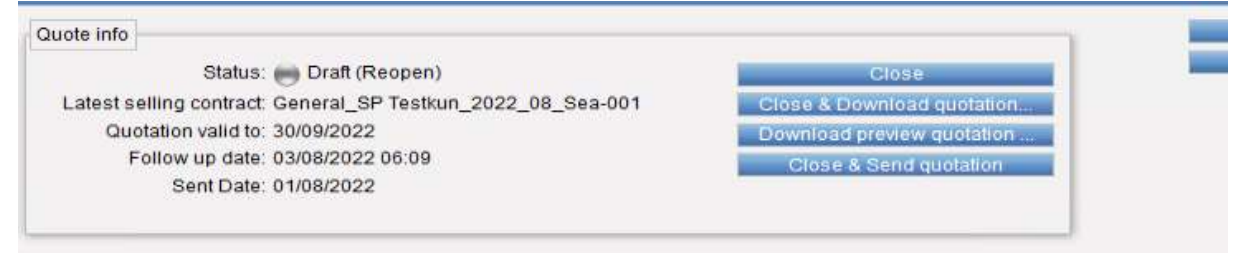

Im Edit Mode können Ratenzeilen gelöscht, manuell oder über Search Rates hinzugefügt oder verändert werden.

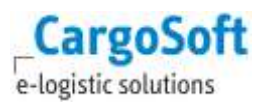

Sobald die geänderte Offerte wieder akzeptiert wird, wird der bereits angelegte Verkaufskontrakt beendet.

Das Datum zum Beenden liegt einen Tag vor dem Datum, an dem die veränderte Offerte akzeptiert wird.

Die Kontraktnummer wird um das neue Accept-Datum ergänzt, so dass beim neuen Akzeptieren der neue Kontrakt wieder mit der ursprünglichen Offert Nummer erstellt werden kann.

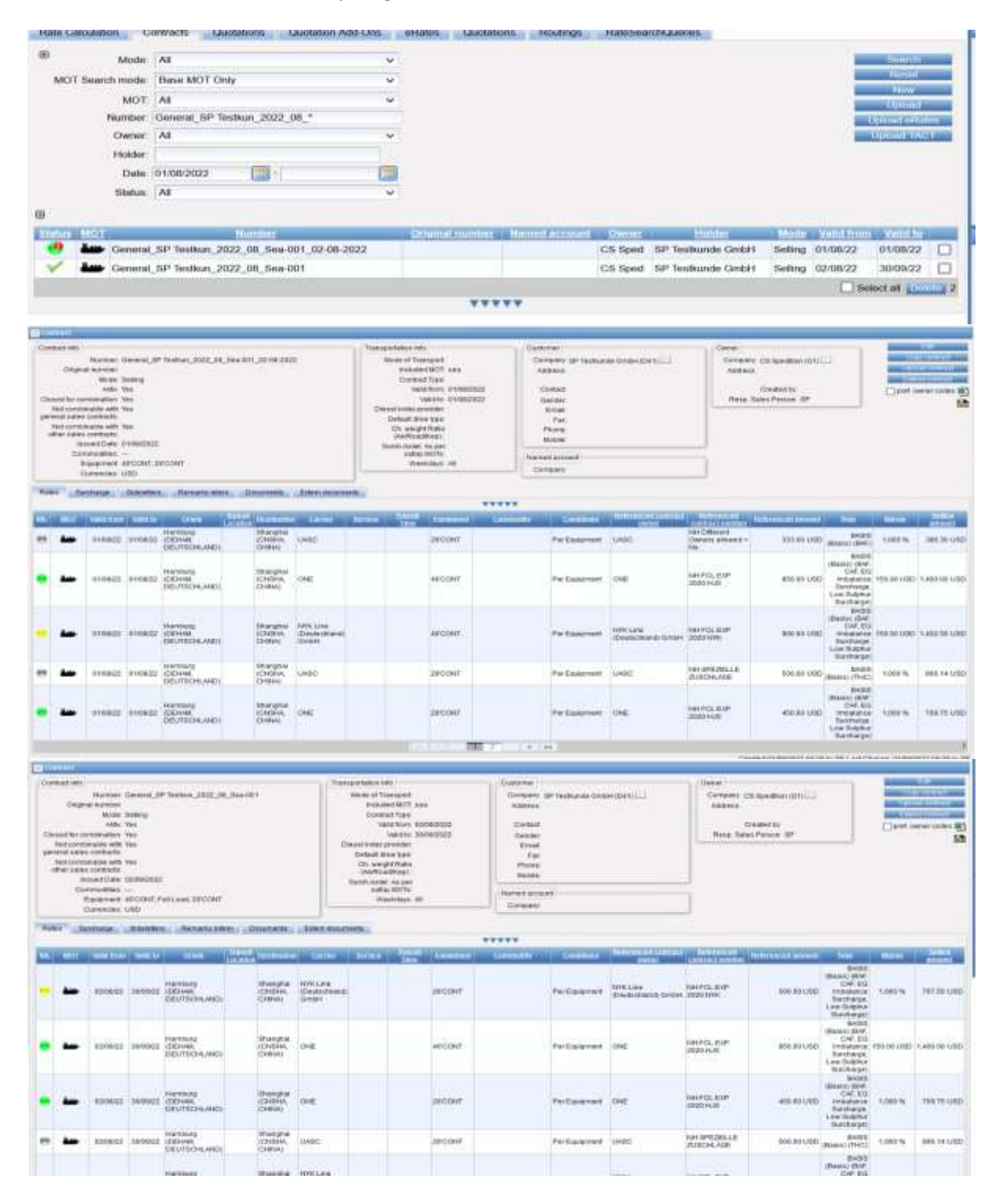

# <span id="page-19-0"></span>**1.4 GENERELLE OFFERTEN KOPIEREN**

Offerten können über die Funktion **Copy** kopiert werden. Hierzu wählt man die Offerte, die kopiert werden soll über die Suche aus und klickt **Copy**.

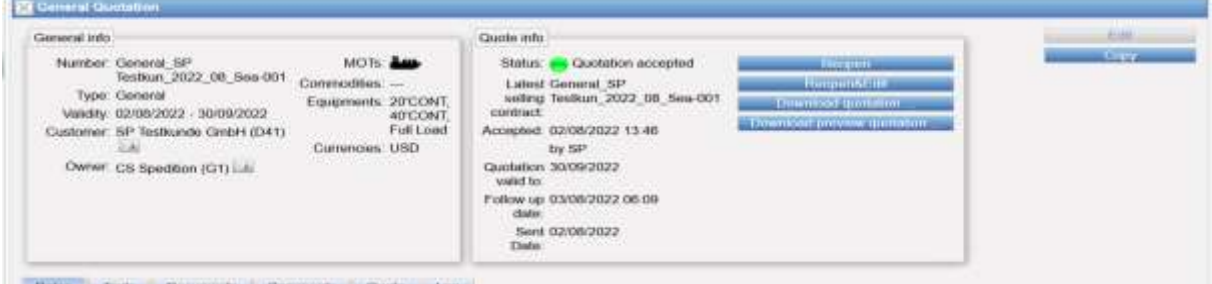

Es öffnet sich nun das Neuanlagefenster einer generellen Offerte.

Es gibt nach dem Klick auf Copy mehrere Möglichkeiten eine Offerte zu kopieren.

Generell gilt, dass ein Customer beim Kopieren nicht von jedem User überschrieben werden soll.

Nur mit der Berechtigung quotationCreator\_copy\_changeCustomer kann der Kunde nach dem Kopieren verändert werden.

<span id="page-19-1"></span>Ohne diese Berechtigung kann das Feld Customer beim Kopieren nicht verändert werden.

# **1.4.1 OVERWRITE RATES**

Kopieren, danach die Möglichkeit die Checkbox *Overwrite Rates* anzuhaken und dann *Copy* klicken, löst aus, dass die Nettoraten neu gesucht und in die Offerte übernommen werden. Die kopierte Offerte wird überschrieben mit den aktuellen Raten.

Wenn der Kunde verändert wurde, steht die Checkbox Overwrite Rates nicht zur Verfügung.

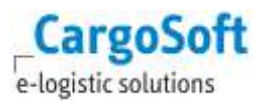

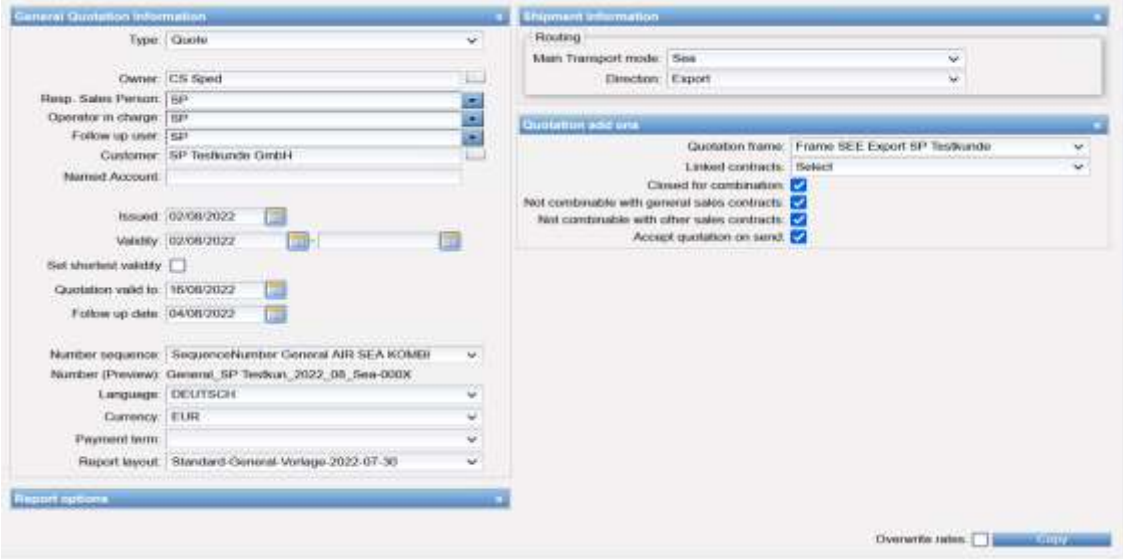

#### **1.4.2 COPY**

<span id="page-20-0"></span>Ohne die Checkbox Overwrite Rates kann der User auch Copy wählen. Dies löst aus, dass die kopierte Offerte genauso erstellt wird, wie sie bereits existiert. Raten werden nicht neu kalkuliert.

Wurde der Kunde geändert, erscheint eine Meldung, dass ein Frame genutzt wird, der für diesen Kunden nicht zur Verfügung stand.

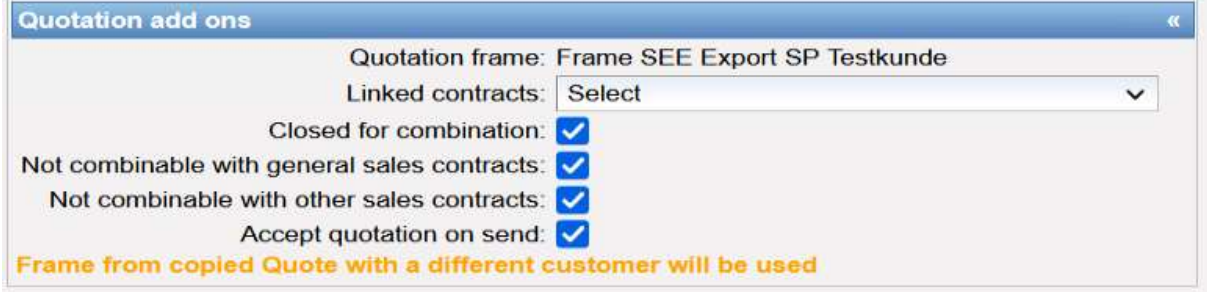

Durch Klicken auf Copy wird die vorher gewählte Offerte auf den neuen oder auch gleichen Kunden kopiert.

# <span id="page-20-1"></span>**1.5 SUCHE NACH GENERELLEN OFFERTEN**

Durch die Aufnahme der generellen Offerte auf den gleichen Reiter, auf dem die Adhoc Offerte erstellt wird, gibt es im ECM nun unterschiedliche Offert Typen.

Adhoc = alle im ECM erstellten Adhoc Offerten General = alle im ECM erstellten neuen generellen Offerten My Quotations = alle im eForwarding erstellten Adhoc Offerten ECM = ist kein wirklicher Quotation Type, kann aber für die Suche genutzt werden und steht für Adhoc und General (alle Offerten, die im ECM erstellt worden sind)

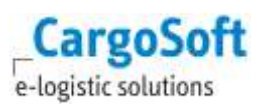

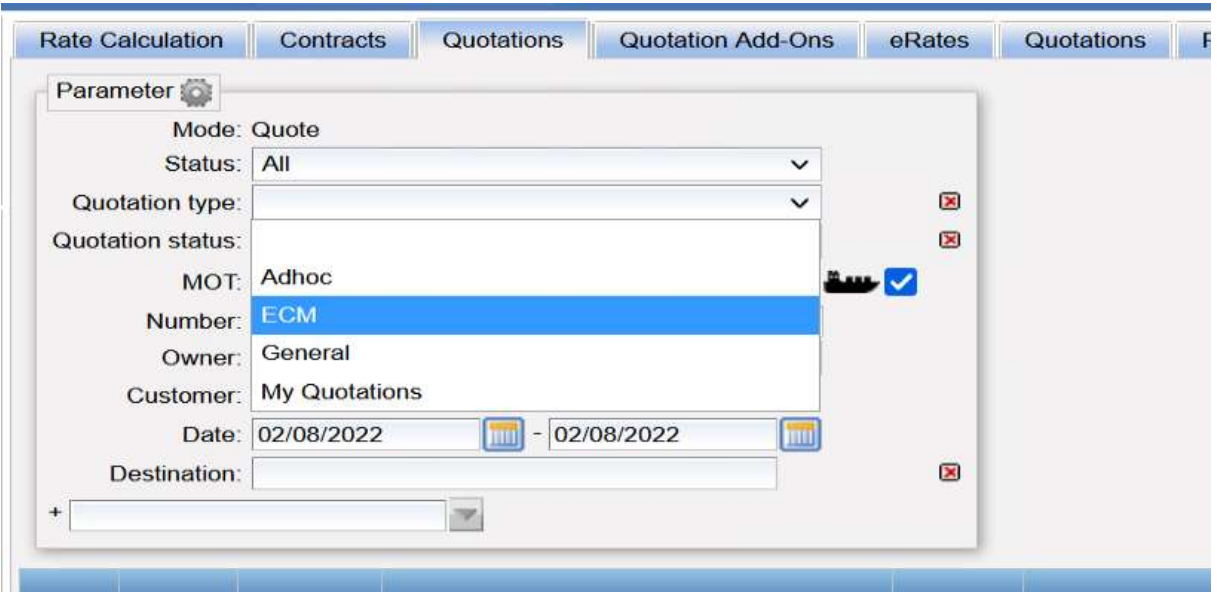

Über die Parameter können, wie gewohnt, weitere Einstellungen für die Suche hinzugeschalten werden. Mit Klicken auf Search kann die Suche ausgelöst werden.

## <span id="page-21-0"></span>**1.6 PLAN QUOTES > MASSENANLAGE VON GENERELLEN OFFERTEN**

Über die Funktion **Plan Quotes** kann der User mehrere generelle Offerten gleichzeitig anlegen lassen, um diese direkt zu versenden oder sie nach und nach abzuarbeiten.

![](_page_21_Picture_113.jpeg)

Das System prüft bei dieser Funktion, für welche Company mit welchem Template eine generelle Offerte erstellt werden soll.

Nur wenn in einem Template auch ein Frame hinterlegt ist, kann die Offerte über die Funktion vollständig im Hintergrund erstellt werden.

Fehlen der Offerte Daten, um im Hintergrund komplett zu erstellt werden, bekommt sie den Status **Planned** und muss manuell zu Ende bearbeitet werden.

Um eine Auswahl an Companies treffen zu können, für die Offerten über die Massenanlage angelegt werden soll, kann nach unterschiedlichen Kriterien gefiltert werden. Es stehen folgende Kriterien zur Auswahl:

- Category
- Company Keyword (Schlagwort)

![](_page_22_Picture_1.jpeg)

• Sales Person

Über die speziellen Suchkriterien kann die Massenanlage für unterschiedliche Kriterien gestartet werden.

Es kann z.B. nach allen Kunden mit einer bestimmten Kategorie gesucht werden, um für diese Auswahl generelle Offerten anzulegen.

Es kann z.B. nach allen Kunden mit einem bestimmen Schlagwort gesucht werden. Die Schlagwörter können z.B. Kundengruppen sein (Baumarkt) oder Warengruppen (Kühlgut). Die Schlagwörter können je nach Prozess angelegt und an den Kunden hinterlegt werden (Kapitel 1.6.2).

Es kann an einer Company auch die entsprechende Sales Person hinterlegt werden (Kapitel 1.6.3), so kann nach allen Kunden gefiltert werden, die von einer bestimmten Person betreut werden.

Nach dem Klick auf **Plan Quotes** öffnet sich ein Pop-Up Fenster, in dem die entsprechenden Suchkriterien eingetragen werden können.

![](_page_22_Picture_129.jpeg)

Die Kunden, für die eine Offerte generiert werden soll, müssen über die Checkbox neben dem Label ausgewählt werden.

Über die Funktion **Select All** können alle gefilterten Companies ausgewählt werden.

Im Dropdown-Menü *Templates* stehen alle Templates der generellen Offerten zur Verfügung. Hier muss entweder ein Template ausgewählt werden oder es kann über die Stammdaten des Kundencompany vorbelegt werden.

Auf dem Reiter Default in der Company des Kunden gibt es den Menüeintrag *Default Template for general Quotes,* hier kann ein Template eingetragen werden, welches für die Funktion Plan Quotes vorgeschlagen werden soll.

![](_page_22_Figure_13.jpeg)

Eine weitere Möglichkeit, ein Template zu füllen, bietet die Funktion *Use for Selected,* hier kann ein Template ausgewählt werden.

![](_page_23_Picture_0.jpeg)

![](_page_23_Picture_50.jpeg)

Mit dem Klick auf *Use for Selected* wird das Template in alle selektierten Zeilen eingetragen.

![](_page_23_Picture_51.jpeg)

Sind alle Companies ausgewählt und überall in den ausgewählten Zeilen die Templates eingetragen, kann die Massenanlage mit Klick auf **OK** gestartet werden.

Nach der Anlage erscheint eine Meldung, wieviele Quotes angelegt/nicht angelegt wurden.

![](_page_24_Picture_86.jpeg)

Wenn eine Quote nicht angelegt werden konnte, fehlen der Offerte Stammdaten, die verhindern, dass sie angelegt werden kann.

Dies können fehlende Nummernkreise im Template sein oder ein Template für einen anderen Kunden, in dem die Kundenadresse hinterlegt ist, sein. Für die Funktion **Plan Quotes** ist es daher entscheidend, dass die Templates korrekt angelegt sind.

Es gibt keine Liste, der Offerten, die nicht angelegt werden konnten. Es kann über die Suche innerhalb der Offerten jedoch überprüft werden, welche Offerten angelegt wurden. So kann man einen Überblick bekommen, welche Offerten angelegt werden konnten.

![](_page_24_Picture_6.jpeg)

Konnte die Offerte über Plan Quotes angelegt werden, kann sie entweder den Status Draft haben oder den Status Planned.

Im Status Draft muss sie geschlossen werden, damit sie versendet werden kann.

Im Status Planned muss die Offerte weiterbearbeitet werden.

![](_page_25_Picture_1.jpeg)

![](_page_25_Picture_53.jpeg)

Diese Offerten können geöffnet und wie gewohnt bearbeitet werden. Es öffnet sich die Anlageseite der Offerte.

![](_page_25_Picture_54.jpeg)

In diesem Beispiel muss das *Valid To Datum* gefüllt und ein Frame eingetragen werden, damit über Create die Offerte erstellt werden kann.

Der Status *Planned* ändert sich sofort auf *Draft*, die Offerte kann wie gewohnt bearbeitet werden.

![](_page_25_Picture_55.jpeg)

![](_page_26_Picture_0.jpeg)

#### **1.6.1 KATEGORIEN**

<span id="page-26-1"></span><span id="page-26-0"></span>Wie Kategorien angelegt und benutzt werden, ist in den Kapitel 2.2.3.1.1 beschrieben.

## **1.6.2 COMPANY KEYWORDS (SCHLAGWÖRTER)**

Ähnlich wie die Kategorien werden auch die Company Keywords gepflegt. Folgende Rechte werden hierfür benötigt:

- defaults type CompanyKeyword
- textTemplateType\_rateCustomerKeyword

Unter Masterdata > Templates > können Text Templates des Types **Rate customer keyword** angelegt werden.

![](_page_26_Picture_143.jpeg)

Der Name des Text Templates ist als Key zu sehen und muss eindeutig sein. Ein Name sollte ohne Leerzeichen und Sonderzeichen angelegt werden.

Bspw.: Baumarktkunde = OK

Baumarkt Kunde oder Baumarkt\_Kunde = **not OK**

Die Text Templates sollten immer auf den System Owner angelegt werden, damit sie in der Company des SystemOwners und aus Sicht des SystemOwners genutzt werden können.

Die Sprache muss nicht gefüllt werden und ist nicht relevant.

Unter Text sollte der Eintrag gewählt werden, der für das Kategorie auf der Oberfläche sprechend ist.

Sobald ein Text Template des Types **Rate customer Keyword** angelegt ist, kann es in der Company des Kunden hinterlegt werden.

In Masterdata > Companies muss der Kunde ausgewählt werden, dem dieses Keyword zugeordnet werden soll.

Auf dem Reiter **Defaults** gibt es den Eintrag *Keyword by Rate Sellers*, hier kann über Add das entsprechende Keyword hinzugefügt werden.

![](_page_27_Picture_1.jpeg)

![](_page_27_Picture_90.jpeg)

<span id="page-27-0"></span>Über Save müssen die neuen Einträge gespeichert werden.

#### **1.6.3 SALES PERSON AN DER COMPANY DES KUNDEN**

An der Company des Kunden kann der *Responsible of Rate Seller* eingetragen werden, hier kann über ein Drop Down jeder Mitarbeiter, der an der Adresse des System Owners hinterlegt ist, ausgewählt werden.

So entsteht eine Zuordnung zwischen dem Kundenbetreuer und der Kundenadresse.

Mit der Berechtigung **defaults\_type\_CompanyResponsible** schaltet sich der Eintrag in der Company des Kunden frei.

Unter *Companies > Reiter Defaults > Responsible of Rate Seller* können unter dem Drop Down im Feld Resp. Sales Person die zuständigen User hinzugefügt werden.

![](_page_27_Picture_91.jpeg)

In der *Plan Quotes* Funktion kann also auch nach allen Kunden gesucht werden, für die ein bestimmter Kundenbetreuer zuständig ist.

# <span id="page-28-0"></span>**2 QUOTATION ADD ONS**

Im Zuge der generellen Offerte wurde der Reiter Margins umbenannt in den Reiter Quotation Add Ons Hier können nun Margin und Frames angelegt werden. Frames werden für die generelle Offerte genutzt, Margins werden sowohl für generelle als auch Adhoc-Quotations genutzt.

# <span id="page-28-1"></span>**2.1 FRAMES**

Ein Quotation Frame wird für die generelle Offerte genutzt. Ein Frame ist die Grundlage, auf welcher eine generelle Offerte erstellt wird.

In einem Frame wird festgelegt, welche Strecken mit welchen Optionen wie MOT, Carriern, Equipment, Service, DG Y/N etc. in die Offerte übernommen werden sollen. Anhand eines Frames wird die Offerte gebildet.

#### **2.1.1 ERSTELLUNG QUOTATIONS FRAME**

<span id="page-28-2"></span>Ein **Quotation Frame** ist genau wie ein Margin Template ein Quotation Add On und wird auf dem entsprechenden Reiter angelegt.

![](_page_28_Picture_126.jpeg)

Über die Schaltfläche **Create Frame** kann ein neuer Quotation Frame angelegt werden. Es öffnet sich das Neuanlagefenster des Frames.

![](_page_28_Picture_127.jpeg)

Es kann ein Kunde oder auch eine Kombination aus Kunde und Named Account eingetragen werden. Es können beliebig viele Frames pro Kunde erstellt werden.

Die Gültigkeit kann komplett gefüllt werden, ein Enddatum ist nicht zwingend erforderlich.

![](_page_29_Picture_0.jpeg)

Bei Number (Preview) muss der Name des Frames eingetragen werden, der Name muss eindeutig sein. Die Checkbox Activate kann gesetzt werden, um den Frame bei Anlage zu aktivieren. Nach dem Klicken auf Create öffnet sich der Frame und kann weiterbearbeitet werden.

#### **2.1.1.1 REITER DETAILS**

<span id="page-29-0"></span>Auf dem Reiter Details kann der Frame (de)aktiviert werden und es finden sich Informationen, wann der Frame erstellt wurde und durch welchen User.

![](_page_29_Picture_101.jpeg)

#### **2.1.1.2 REITER RATES**

<span id="page-29-1"></span>Der Reiter Rates beinhaltet die Erfassung der Strecken, die einer generellen Offerte gebildet werden sollen.

![](_page_29_Picture_102.jpeg)

Über das Routing kann der MOT und Main Origin/Main Destination gefüllt werden.

![](_page_29_Picture_103.jpeg)

<span id="page-29-2"></span>Hier sind Einträge einzelner Locations und/oder Regionen erlaubt. Länder können hier nicht eingegeben werden.

# **2.1.1.2.1 RATENZEILEN INCLUDED / ADDITIONAL**

Als Type steht im Frame nur Rate zur Verfügung. Bei Billing Category können die Billing Categories für Rate des eingetragenen MOTs ausgewählt werden.

#### **Included**:

Surcharges und/oder Sideletters können in der Basis inkludiert werden. Die Kosten der gewählten Surcharges/Sideletters werden dann zu der Basis addiert, wenn die generelle Offerte gebildet wird. Es wird keine separate Ratenzeile dafür erstellt. Es können nur Kosten in die Basis inkludiert werden, die die gleiche Calculation Base haben. Ausnahmen sind die Calculation Base % of Basis und per TEU.

#### **Additionals:**

Alle Surcharges und/oder Sideletters, die bei Additionals eingetragen sind, werden als zusätzliche Ratenzeile in beim Bilden der generellen Offerte angelegt.

In den Dropdown Feldern **Included** und **Additionals** kann der User wählen, welche Kosten er inkludieren möchte.

Die Checkbox setzt sich durch die Auswahl ALL. Ein Setzen der Checkbox löst nicht aus, dass die Kosten inkludiert sind. Die Funktion der Checkbox wird in Kapitel 2.1.1.2.2. beschrieben.

Es kann zwischen folgenden Einträgen gewählt werden:

ALL = alle Surcharges und Sideletters All destination sideletter = alle Sideletter mit Side Destination All origin sideletter = alle Sideletter mit Side Origin All surcharges = alle Surcharges

![](_page_30_Picture_122.jpeg)

Unter Surcharges/Sideletters können einzelne Surcharges/Sideletters gewählt werden. Sobald ein Surcharge/Sideletter hinzugefügt wurde, kann man über + weitere Kostenpunkte inkludieren. Über das x können einzelne Einträge wieder entfernt werden.

Über + All können alle hinzugefügten Einträge entfernt werden.

![](_page_31_Picture_0.jpeg)

![](_page_31_Picture_72.jpeg)

<span id="page-31-0"></span>Ebenso werden Kosten inkludiert, die im Einkauf auch bereits inkludiert sind, ohne dass sie im Frame inkludiert werden.

# **2.1.1.2.2 NEUE BILLING CATEGORIES EINEM BESTEHENDEN FRAME HINZUFÜGEN**

Wird bei Included oder Additionals die Funktion "ALL" ausgeführt, setzt sich automatisch auch der Haken in der Checkbox Included All / Additionals all.

Der Haken kann auch manuell gesetzt oder entfernt werden.

Die Checkbox löst nicht aus, dass alle Kosten inkludiert werden oder alle Additionals inkludiert werden.

![](_page_31_Picture_73.jpeg)

![](_page_32_Picture_0.jpeg)

Ist die Checkbox gesetzt, kann eine neue Billing Category, wenn sie angelegt wird, dem Frame hinzugefügt werden, oder auch eine Billing Category entfernt werden.

Dazu kann der Administrator in die jeweilige Billing Category gehen und dort vier Funktionen aufrufen.

- 1. Add as included to Frames
- 2. Remove as included from Frames
- 3. Add as Additional to Frames
- 4. Remove as Additional from Frames

Diese Funktionen werden mit folgenden Berechtigungen freigeschalten:

#### **BillingCategory\_asAdditional billingCategory\_asIncluded**

![](_page_32_Picture_119.jpeg)

Wählt man eine dieser Funktionen wird die Billing Category in bestehende Frames hinzugefügt oder entfernt, die bei Included ALL oder Additionals ALL die Checkbox angehakt haben.

#### **2.1.1.2.3 CONDITIONS IN FRAMEZEILEN**

<span id="page-32-0"></span>In den Ratendetails können genauere Spezifikationen der Rate über Conditions gemacht werden, wann ist die Rate gültig. Hier können die gleichen Conditions gewählt werden, wie in der jeweiligen Billing Category Basis. Es gibt in den Conditions keine Mehrfachauswahl, eine Ratenzeile für zwei unterschiedliche Containertypen muss zweimal hinzugefügt werden, jeweils mit dem entsprechenden Containertype. Das leere Feld mit + dient zur Auswahl der Conditions, die auch in der Billing Category freigeschalten sind.

![](_page_32_Picture_120.jpeg)

Sollten aufgrund der Conditions mehrere Zeilen zum Frame hinzugefügt werden, sollten sie alle gleich detailliert genutzt werden.

Es gibt aufgrund einer detaillierten und einer nicht detaillierten Zeile im Frame keine Hierarchie, es wird in der Offerte alles gebildet, was durch den Frame gefunden wird.

Als Beispiel dienen Zeilen im Frame für Luftfracht:

![](_page_33_Picture_5.jpeg)

In dieser Ratenzeile wird der Service, die Airline und DGR NO eingetragen, sowie ASC inkludiert. Es werden in der Offerte für alle Gewichte, die es im Einkaufsratenblatt gibt, Verkaufszeilen gebildet anhand dieser Vorgaben.

Wird zusätzlich zu der Zeile nun eine allgemeingültige Ratenzeile gebildet im Frame ohne Airline, ohne Service, ohne DGR und mit MSC/SSC inkludiert, so wird auch für die Airline Lufthansa für alle weiteren Services mit/ohne DGR eine Verkaufszeile gebildet.

![](_page_33_Picture_8.jpeg)

Daher ist es ratsam, alle Ratenzeilen in einem Frame gleich detailliert anzugeben.

Ist eine Condition im Frame enthalten, wird sie in Ratenzeile übernommen, wenn der Einkaufskontrakt die Condition auch beinhaltet.

Damit die Services der einzelnen Buyings auch für den Verkauf genutzt werden können, gibt es in der Company des Dienstleisters auf dem Reiter Service Types den Button Transfer. Mit klick auf Transfer werden diese Services dem Systemowner ebenfalls zugewiesen und können für den Verkauf genutzt werden.

![](_page_33_Picture_116.jpeg)

![](_page_34_Picture_1.jpeg)

# **2.1.1.2.4 FILTER/SPALTEN HINZUFÜGEN**

<span id="page-34-0"></span>Wie in einem Kontrakt kann auch in einem Frame gefiltert werden oder auch Spalten für die Übersicht hinzugefügt werden.

Hierzu kann der User die Filter und Columns mit Klick auf die blauen Dreiecke freischalten.

Wenn Spalten hinzugefügt werden, können diese mit klicken auf **Save For Frame** für den Frame dauerhaft gespeichert werden.

![](_page_34_Picture_122.jpeg)

# **2.1.1.3 REITER QUOTE**

<span id="page-34-1"></span>Auf dem Reiter Quote sieht der User die vollständige Adresse des Kunden.

Über **Add Contact** können für den Frame Kontaktdaten hinterlegt werden, hier kann über das Drop Down ein oder auch mehrere Kontakte, die beim Kunden hinterlegt sind, für den Frame ausgewählt werden.

Hinterlegte Kontakte können über **Remove contact** entfernt werden.

Im Feld Additional Mail Receivers können weitere Emailadressen mit Komma getrennt eingetragen werden.

Alle eingetragenen Kontakte und Emailadressen werden beim Erstellen der Offerte aus dem Frame in die Offerte eingetragen auf dem Reiter Quote eingetragen. Die dort eingetragenen Kontakte werden zum Vermailen der Offerte benutzt.

Werden Kontaktdaten im Frame nachträglich verändert oder hinzugefügt, ändern sich nicht die Kontaktdaten in den bereits erstellen Offerten. Erst bei neu erstellten Offerten mit dem Frame werden die neuen Kontaktdaten eingetragen.

![](_page_35_Picture_0.jpeg)

![](_page_35_Picture_99.jpeg)

## **2.1.1.4 REITER LOG**

<span id="page-35-0"></span>Auf dem Reiter Log wird gelogged, wer den Frame erstellt hat u ob Ratenzeilen geändert wurden.

![](_page_35_Picture_100.jpeg)

#### **2.1.2 DOWN- UND UPLOAD EINES FRAMES**

<span id="page-35-1"></span>Ein Quotation Frame kann wie ein Contract herunter – und wieder hochgeladen werden.

Wie bei einem Kontrakt kann über **Upload** ein neuer Frame angelegt werden.<br>Eine Gestaten – Genetik Lachten in Gestaten Ansche Lachten – Gestaten – Gestaten – Gestaten – Gestaten – Gesta

![](_page_35_Figure_9.jpeg)

Ebenso kann in einem bestehenden Frame ein Download erzeugt werden, die Ratenzeilen über das Excelformat angepasst werden und der Frame wieder hochgeladen werden.

Frames werden in der Schnittstelle *Rate Sheet Importer* verarbeitet.

![](_page_36_Picture_134.jpeg)

Im Download ist bei einem Frame die Spalte mit den Beträgen immer 0,00 (null).

Im Download werden die Includeds in der Spalte Included Additionals eingetragen und die Additionals in die Spalte Frame Additionals.

![](_page_36_Picture_135.jpeg)

# <span id="page-36-0"></span>**2.2 MARGINS**

Margin Templates dienen dazu, bestimmte Profitaufschläge zu definieren. Diese Templates werden beim Bilden einer Offerte gezogen und die gültige Marge auf den Einkaufspreis addiert.

Margin Templates können für einen Customer oder eine Kategorie erstellt werden. Pro Customer oder Kategorie kann nur ein Margin Template erstellt

Margin Templates werden bei der Offerterstellung automatisch hinzugefügt, sobald nach Einkaufsraten gesucht wird.

Die übernommenen Margins werden auf die jeweilige Rate berechnet und angezeigt, könnten aber vor der Übernahme in die Offerte abgeändert werden.

Margins werden nur angewendet, wenn auch die Währung und die Calculation Base mit der Rate übereinstimmen.

Margins mit einem spezifischen Customer werden höher priorisiert als Margins, die ohne Customer angelegt wurden.

<span id="page-36-1"></span>**Achtung:** Default Selling Kontrakte haben Vorrang vor Margin Templates!

#### **2.2.1 BERECHTIGUNGEN FÜR MARGIN TEMPLATES**

![](_page_36_Picture_136.jpeg)

![](_page_37_Picture_1.jpeg)

# **2.2.2 FREISCHALTEN EINER CALCULATION BASE ZUR VERWENDUNG IN MARGIN TEMPLATES**

<span id="page-37-0"></span>Eine Calculation Base kann in den Margins nur verwendet werden, wenn sie dafür in den Stammdaten freigeschalten ist.

Die Calculation Base steht erst zur Verfügung, wenn die Checkbox **Use for Margins** angehakt ist.

In den Stammdaten Master Data > Billing Categories > Calculation Bases kann die Checkbox freigeschalten werden:

![](_page_37_Picture_97.jpeg)

#### **2.2.3 ERSTELLEN VON MARGIN TEMPLATES**

<span id="page-37-1"></span>Margins werden wie Ratenzeilen in der Offerte angelegt, also entsprechend als Rate, Surcharge oder Sideletter für die entsprechenden Billing Code und Equipment Typ. Locations sind keine Pflichtangaben.

![](_page_37_Picture_98.jpeg)

![](_page_37_Picture_99.jpeg)

![](_page_38_Picture_0.jpeg)

Auf dem Reiter Details kann man das Margin Template aktiv stellen und sieht, welcher User das Template angelegt hat.

![](_page_38_Picture_90.jpeg)

Auf dem Reiter Rates werden für entsprechende Strecken (einzelne Locations, Regionen, Länder) die Strecken und der MOT definiert, für den das Margin Template gelten soll. Nur wenn die Einkaufszeile in der Währung, den Conditions und der Calculation Base übereinstimmt, wird die Marge angewandt.

|           |                                                                                                    |                         |                                                                     |     |                      | <b><i><u><u><u>****</u></u></u></i></b> |                               |                   |                            |                                            |                           |                      |
|-----------|----------------------------------------------------------------------------------------------------|-------------------------|---------------------------------------------------------------------|-----|----------------------|-----------------------------------------|-------------------------------|-------------------|----------------------------|--------------------------------------------|---------------------------|----------------------|
| i<br>Ivos | Group                                                                                                    | Types                   | Vane<br><b>MOT</b><br>From                                          |     | <b>Kindlin</b><br>Tm | Crigm                                   | Destination                   | Carrier           | <b>Encroment Calc Base</b> |                                            | <b>Tranit</b><br>Controls | Amount               |
| Flate     | <b>RGAD Freight FRANKFURT-</b><br>Elremen                                                                   | <b>BASIS</b><br>(Bass)  | 05/05/2021                                                          |     |                      | FRANKFURT<br>(Airport)                  | Bremen (City)                 |                   |                            | <b>Less Load Shipment</b>                  |                           | 25.00<br>EUR         |
| Rate      | ROAD Freight Wiesbaden -<br><b>FRANKFURT</b>                                                                | <b>BASIS</b><br>(Basis) | 05/05/2021                                                          |     |                      | Wiesbaden (City)                        | <b>FRANKFURT</b><br>(Airport) | <b>SPEEDYGMBH</b> | <b>Less Load Shipment</b>  |                                            |                           | 20.00<br>EUR         |
| Rate      | SEA Fraight Hamburg -<br>Banana                                                                             | BASIS<br>(Basis)        | 05/05/2021                                                          |     |                      | Hamburg (Seaport)                       | Banana<br>(Infandport)        |                   |                            | Full Load Equipment                        |                           | 50.00<br>EUR         |
| Foata     | SEA Freight DEUTSCHLAND<br>- CHINA                                                                          | BASIS<br>(Basis)        | 05/05/2021                                                          |     |                      | <b>DEUTSCHLAND</b><br>(Country)         | CHINA (Country)               |                   |                            | 20°CONT Equipment                          |                           | 100.00<br><b>USD</b> |
| Rate      | SEA Freight DEUTSCHLAND<br>- CHINA                                                                          | <b>BASIS</b><br>(Basis) | 05/05/2021                                                          |     |                      | <b>DEUTSCHLAND</b><br>(Country)         | CHINA (Country)               |                   |                            | 20'CONT Equipment                          |                           | 100.00<br><b>EUR</b> |
| Routing   |                                                                                                    | W(1)                    | $\mathcal{L}$                                                       | 1.5 |                      | 5.0<br>$\overline{a}$                   | $\mathbf{B}$<br>п             | 38                |                            |                                            |                           | 38/36                |
|           | <b>MOT: Road</b><br>Origin Wesbaden, DEUTSCHLAND<br>Destination: FRANKFURT, DEUTSCHLAND (airport)           |                         |                                                                     |     |                      |                                         |                               |                   |                            |                                            |                           |                      |
|           | From Wiesbaden, DEUTSCHLAND to NIA<br>Type: Rate<br>Billing category: BASIS (Basis)<br>Velidity, 05/05/21 - |                         | Calculation type: Fix Amount Margin<br>Fix amount:<br>Currency: EUR |     | 20                   |                                         |                               |                   |                            | Equipment, Less load<br>Carrier SPEEDYGMBH |                           |                      |

<span id="page-38-0"></span>Die Margin kann für Fix Amounts oder prozentuale Aufschläge erfasst werden.

# **2.2.3.1 MARGIN TEMPLATES FÜR KATEGORIEN**

Eine Kategorie soll dazu benutzt werden, um ein Margin Template nicht für einen bestimmten Kunden, sondern für eine Profitkategorie anlegen zu können. Ein Margin Template kann entweder für einen Kunden, eine Kategorie oder ohne Einträge allgemeingültig erstellt werden.

Die Kategorie dient dazu, eine bestimmte Profitkategorie zu vergeben und dafür ein Margin Template anlegen zu können, z.B. Profit Kategorie A. Für Kategorie A kann nun ein Margin Template mit bestimmten Aufschlägen hinterlegt werden, die für jede Company gilt, der die Kategorie A zugewiesen wurde. Die Benennung und Anzahl der Kategorien können frei bestimmt und angelegt werden.

In den Margins gibt es eine Hierarchie, in dieser Reihenfolge prüft das System und wendet Margins an:

- 1. Margin Template für Kunde
- 2. Margin Template für Kategorie
- 3. Allgemeingültiges Margin Template

![](_page_39_Picture_124.jpeg)

#### **2.2.3.1.1 KATEGORIE ANLEGEN**

<span id="page-39-0"></span>Folgende Rechte werden benötigt und sind in der Function Group **Administrate Company Categories** enthalten. Diese Function Group wird mit dem Update ausgeliefert und kann vom Admin den jeweiligen Rollen hinzugefügt werden:

Das Recht für das Text-Template lautet **textTemplateType\_rateCustomerClassification** Das Recht zur Pflege des Defaults lautet **defaults\_type\_CompanyClassification** Das Recht für den Default-Unterreiter in Company lautet **page\_companies\_companies\_defaults**

Die Kategorien, die verwendet werden sollen, müssen in den Stammdaten angelegt werden. Hierzu sind mehrere Schritte notwendig.

Zuerst müssen unter Masterdata > Templates > Text Templates Templates des Types **Rate customer classification** angelegt werden.

Der Name des Text Templates ist als Key zu sehen und muss eindeutig sein. Ein Name sollte ohne Leerzeichen und Sonderzeichen angelegt werden.

Bspw.: CategoryA = OK Category A oder Category\_A = **not OK** Die Text Templates sollten immer auf den System Owner angelegt werden, damit sie in der Company des SystemOwners und aus Sicht des SystemOwners genutzt werden können.

Die Sprache muss nicht gefüllt werden und ist nicht relevant.

Unter Text sollte der Eintrag gewählt werden, der für das Kategorie auf der Oberfläche sprechend ist.

![](_page_40_Picture_57.jpeg)

Sobald die Kategorien in den Text Templates angelegt sind, können sie in der Company des Kunden/Agenten über den Reiter *Defaults* hinzugefügt werden.

![](_page_40_Picture_58.jpeg)

# <span id="page-41-0"></span>**3 ABLÖSUNG ALTER REITER QUOTATIONS MIT NEUEM REITER QUOTATIONS**

Auf dem alten Quotations Reiter sind keine Adhoc Offerte verfügbar. Mit der neuen generellen Offerte können beide Offerttypen zukünftig auf einem Reiter erstellt werden. Beide Reiter werden über Berechtigungen gesteuert.

Wir empfehlen zum Abschalten des alten Reiters ein prozessuales Vorgehen. Zu Zeitpunkt X sollten generelle Offerten nur noch auf dem neuen Reiter erstellt werden. Da noch Offerten gültig sind und noch einzusehen sind, sollten die Berechtigungen zum Einsehen der alten Offerten noch vorhanden sein, die Berechtigung zum Erstellen der alten Offerten kann entfernt werden.

Sobald alle Offerten auf dem alten Reiter ausgelaufen sind, kann darüber nachgedacht werden, den Reiter über die entsprechende Berechtigung aus der Ansicht zu entfernen.

# <span id="page-42-0"></span>**HAFTUNGS- UND DATENSCHUTZHINWEISE**

#### **HAFTUNGSHINWEIS**

Trotz sorgfältiger Erarbeitung und Prüfung dieses Dokumentes können aus dem Inhalt keine Haftungsansprüche gegenüber der CargoSoft GmbH abgeleitet werden!

#### **DATENSCHUTZHINWEISE**

Urheberrechtlich geschütztes und vertrauliches Material. Dieses Dokument sowie alle hierin enthaltenen Informationen sind Eigentum der CargoSoft GmbH.

Kein Teil dieses Dokuments darf ohne ausdrückliche schriftliche Genehmigung der CargoSoft GmbH auf jedwede Art vervielfältigt oder an Dritte übertragen werden. Zulässig sind lediglich solche Vervielfältigungen, die intern vom Empfänger dieses Dokuments zum Zweck der Auswertung der enthaltenen Informationen erstellt werden.

Dieses Dokument sowie sämtliche Vervielfältigungen hiervon sind streng vertraulich zu behandeln.

#### **Head Office Bremen**

CargoSoft GmbH Telefon: +49 (0) 421 / 98 500 - 0 Buschhöhe 10 Telefax: + 49 (0) 421 / 98 500 - 192 28357 Bremen E-Mail: info(at)cargosoft.de

#### [http://www.cargosoft.de](http://www.cargosoft.de/)

Sitz der Gesellschaft: Bremen, HRB 19594

Geschäftsführung: Uwe Droste, Henning Goedecke, Dieter Spark

![](_page_42_Picture_15.jpeg)